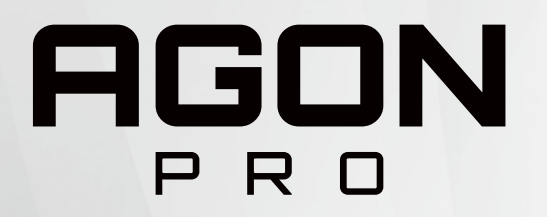

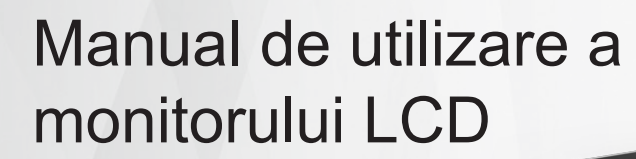

# **AG274UXP**

**NOC** 

www.aoc.com ©2022 AOC.All Rights Reserved

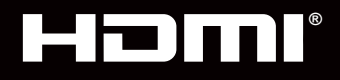

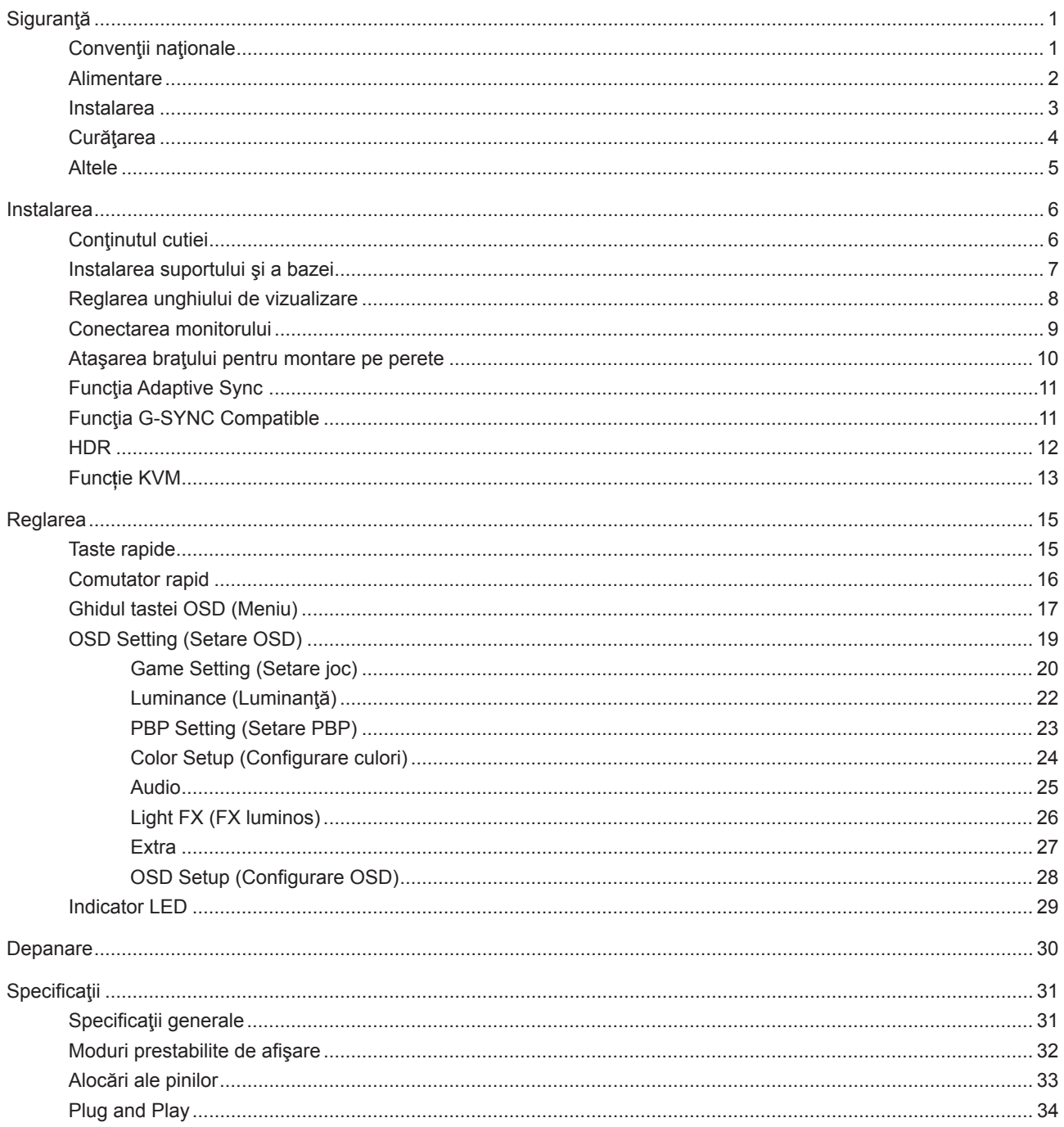

# <span id="page-2-0"></span>**Siguranţă**

# **Convenţii naţionale**

În următoarele subsecţiuni, sunt descrise convenţiile naţionale utilizate în acest document.

#### **Note, precauţii şi avertismente**

În acest ghid, este posibil ca fragmentele de text să fie însoţite de o pictogramă şi scrise cu caractere aldine sau cursive. Aceste fragmente reprezintă note, precauţii şi avertismente şi sunt utilizate după cum urmează:

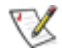

**NOTĂ:** Marcajul NOTĂ indică informaţii importante care vă ajută să utilizaţi mai bine computerul.

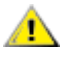

**ATENŢIE:** marcajul ATENŢIE indică posibilitatea de deteriorare a echipamentelor hardware sau de pierdere a datelor şi vă ajută să evitaţi problema.

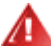

**AVERTISMENT:** Un AVERTISMENT indică posibilitatea de vătămare corporală şi vă informează cum să evitaţi problema. Anumite avertismente pot să apară în format alternativ şi este posibil să nu fie însoţite de pictograme. În astfel de cazuri, forma respectivă de prezentare a avertismentului este aprobată de autoritatea de reglementare.

### <span id="page-3-0"></span>**Alimentare**

Monitorul trebuie aprovizionat cu energie numai de la tipul de sursă indicat pe etichetă. Dacă aveți dubii cu privire la modul de alimentare din reşedinţa dvs., consultaţi reprezentantul local sau compania de electricitate locală.

Monitorul este prevăzut cu un ștecher cu împământare, adică un ștecher dotat cu un al treilea pin. Acest ștecher trebuie introdus într-o priză cu împământare, ca măsură de siguranţă. Dacă priza dvs. nu este compatibilă cu ştecherele care au trei pini, solicitați asistența unui electrician pentru a instala o priză adecvată sau folosiți un adaptor pentru a împământa dispozitivul. Nu anulaţi elementul de siguranţă al ştecherului cu împământare.

Deconectaţi unitatea de la alimentare pe durata furtunilor cu descărcări electrice sau când nu îl utilizaţi pentru perioade mari de timp. Astfel, veţi proteja monitorul împotriva daunelor provocate de fluctuaţiile bruşte de tensiune.

Nu supraîncărcați cablurile de alimentare și prelungitoarele. Supraîncărcarea acestora poate produce un incendiu și există riscul de electrocutare.

Pentru a asigura o funcționare satisfăcătoare, folosiți monitorul numai împreună cu computerele care apar pe lista UL, ale căror mufe de conectare au valori nominale de 100 -240 V c.a., min. 5A.

Priza de perete trebuie instalată în apropierea echipamentului şi trebuie să fie uşor accesibilă.

Pentru utilizare doar împreună cu adaptorul de alimentare atașat Producători: FSP TECHNOLOGY INC. Model: FSP230-AJAN3

### <span id="page-4-0"></span>**Instalarea**

Nu așezați monitorul pe un cărucior, un suport, un trepied, un suport de montare sau o masă instabilă. În cazul în care cade, monitorul poate duce la rănirea unei persoane și la deteriorarea gravă a produsului. Utilizați numai cărucioare, suporturi, trepiede, suporturi de montare sau mese recomandate de producător sau comercializate împreună cu acest produs. Respectaţi instrucţiunile producătorului atunci când instalaţi produsul şi utilizaţi accesoriile de montare recomandate de producător. Ansamblurile formate din produs şi cărucior trebuie deplasate cu atenţie.

Nu împingeţi obiecte în fanta cu care este prevăzut dulapul pentru monitor. În caz contrar, se pot deteriora componente ale circuitului sau se poate provoca un scurtcircuit. Nu vărsați niciodată lichide pe monitor.

Nu așezați produsul cu fața pe podea.

Dacă montaţi monitorul pe un perete sau raft, folosiţi un kit de montare aprobat de către producător şi urmaţi instrucțiunile de instalare a acestuia.

Lăsați spațiu liber în jurul monitorului, după cum se arată mai jos. În caz contrar, este posibil ca circulația aerului să nu fie adecvată, ceea ce poate cauza un incendiu sau deteriorarea monitorului.

Pentru a evita deteriorarea accidentală, de exemplu, desprinderea panoului de pe cadru, asigurați-vă că monitorul Æ nu este înclinat în jos cu mai mult de -5 grade. Dacă se depășește unghiul de înclinare în jos de -5 grade, defecțiunea monitorului nu va fi acoperită de garanție.

Consultati imaginea de mai jos pentru zonele recomandate pentru aerisire din jurul monitorului, atunci când monitorul este instalat pe perete sau pe suport:

#### **Montat împreună cu suportul** Montat împreună cu suportul

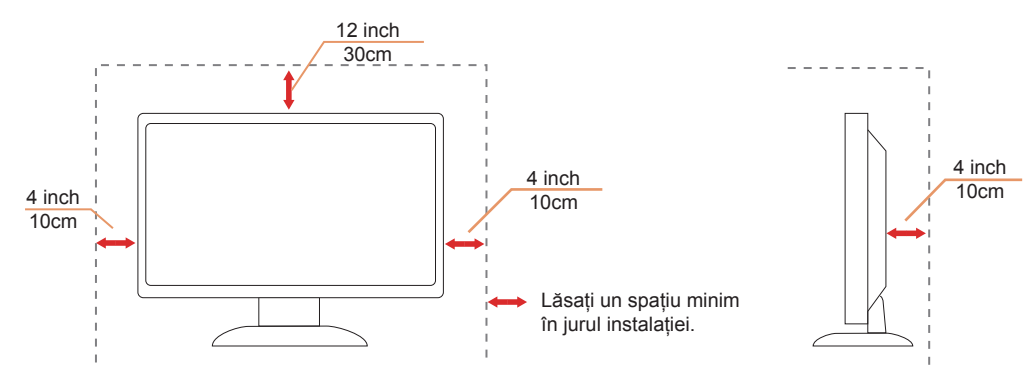

## <span id="page-5-0"></span>**Curăţarea**

Curățați periodic dulapul cu o bucată de material. Puteți utiliza detergent cu concentrație mică pentru a îndepărta petele, nu detergent cu concentraţie mare, care poate cauteriza dulapul pentru produs.

Ûn timpul curățării, asigurați-vă că nu pătrunde detergent în produs. Materialul utilizat pentru curățare nu trebuie să fie aspru, deoarece ar deteriora suprafaţa ecranului.

Deconectați cablul de alimentare înainte de a curăța produsul.

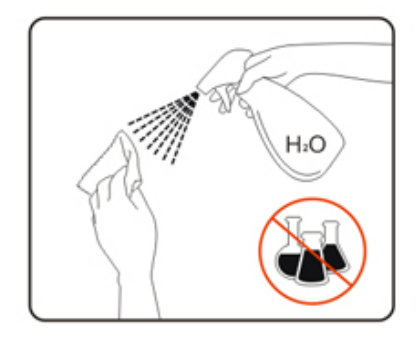

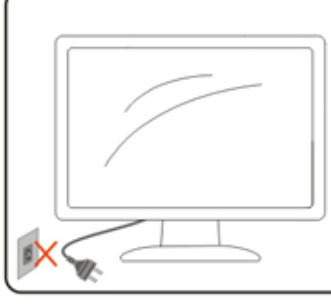

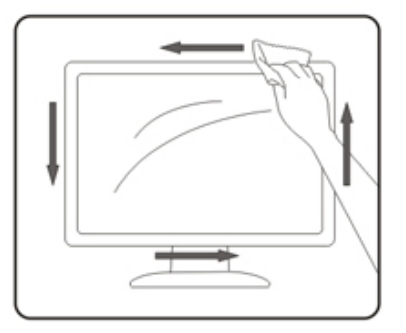

### <span id="page-6-0"></span>**Altele**

AL Dacă produsul emite mirosuri și sunete ciudate sau fum, deconectați IMEDIAT fișa de alimentare și contactați un Centru de service.

Asigurați-vă că orificiile de ventilare nu sunt blocate de o masă sau de o draperie.

Nu supuneți monitorul LCD la niveluri mari de şoc sau la impacturi puternice în timpul funcționării.

Nu loviți și nu scăpați monitorul pe jos în timpul funcționării sau transportului.

# <span id="page-7-0"></span>**Instalarea**

## **Conţinutul cutiei**

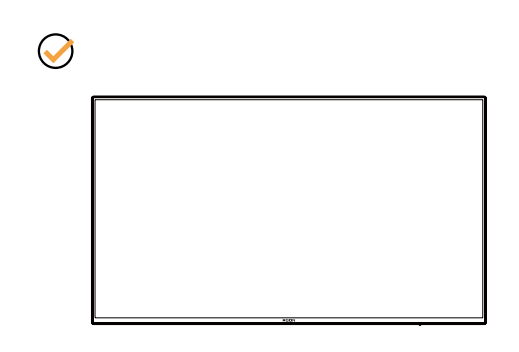

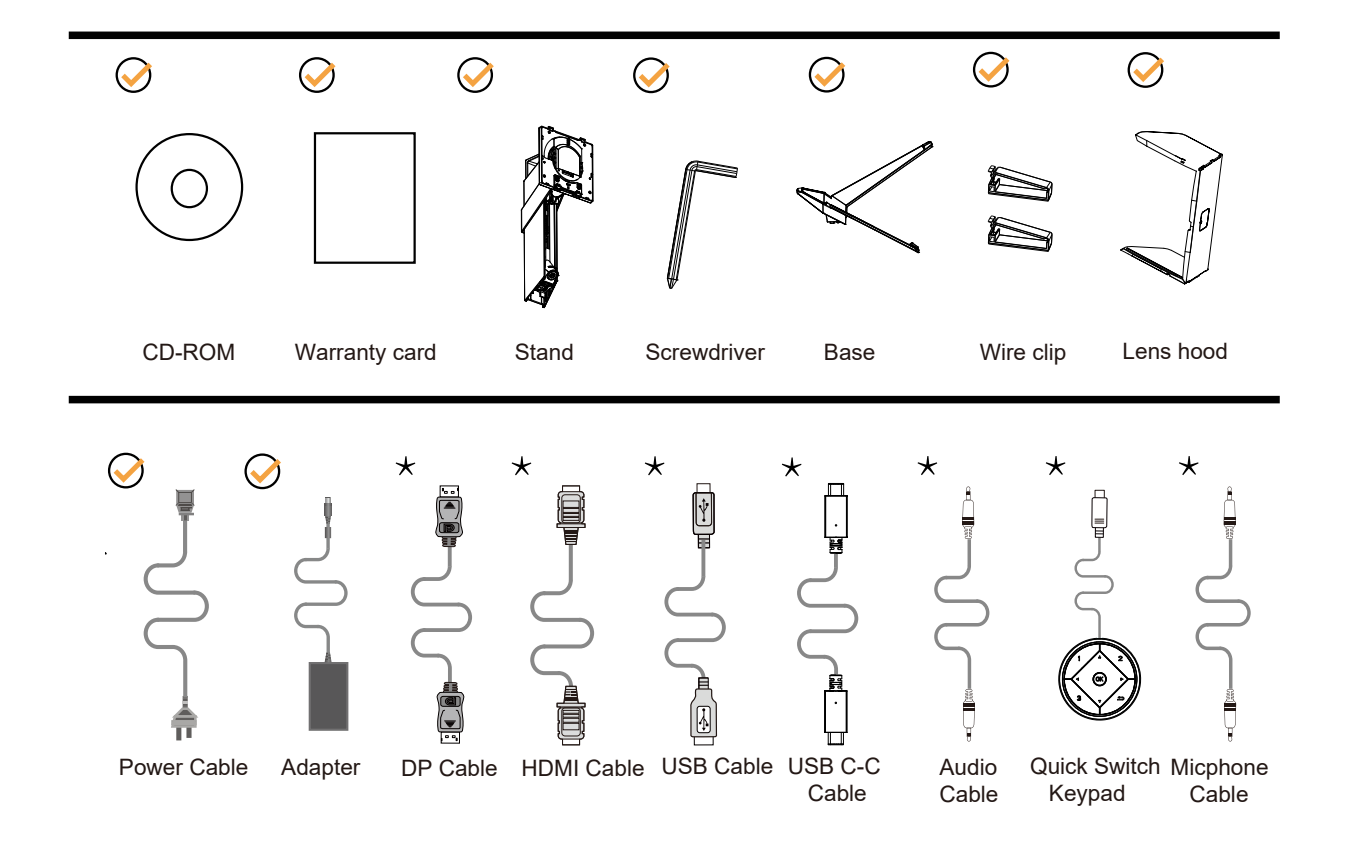

 $\star$  În unele țări sau regiuni este posibil să nu fie incluse toate cablurile de semnal. Consultați reprezentantul local sau filiala locală AOC pentru a obţine confirmarea în această privinţă.

# <span id="page-8-0"></span>**Instalarea suportului şi a bazei**

Instalaţi sau dezinstalaţi suportul urmând paşii de mai jos.

Instalare:

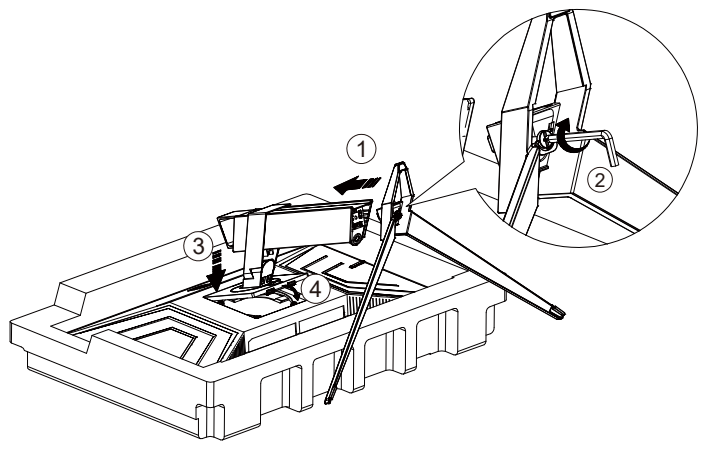

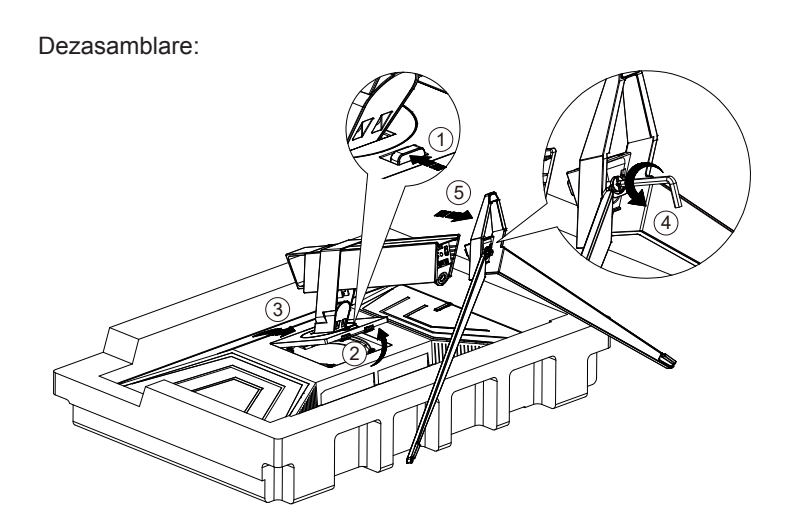

## <span id="page-9-0"></span>**Reglarea unghiului de vizualizare**

Pentru vizualizare optimă, se recomandă să vă uitaţi drept la monitor, apoi să reglaţi unghiul monitorului în funcţie de preferinţe.

Ţineţi suportul astfel încât să nu răsturnaţi monitorul atunci când modificaţi unghiul. Puteţi regla unghiul monitorului după cum se arată mai jos:

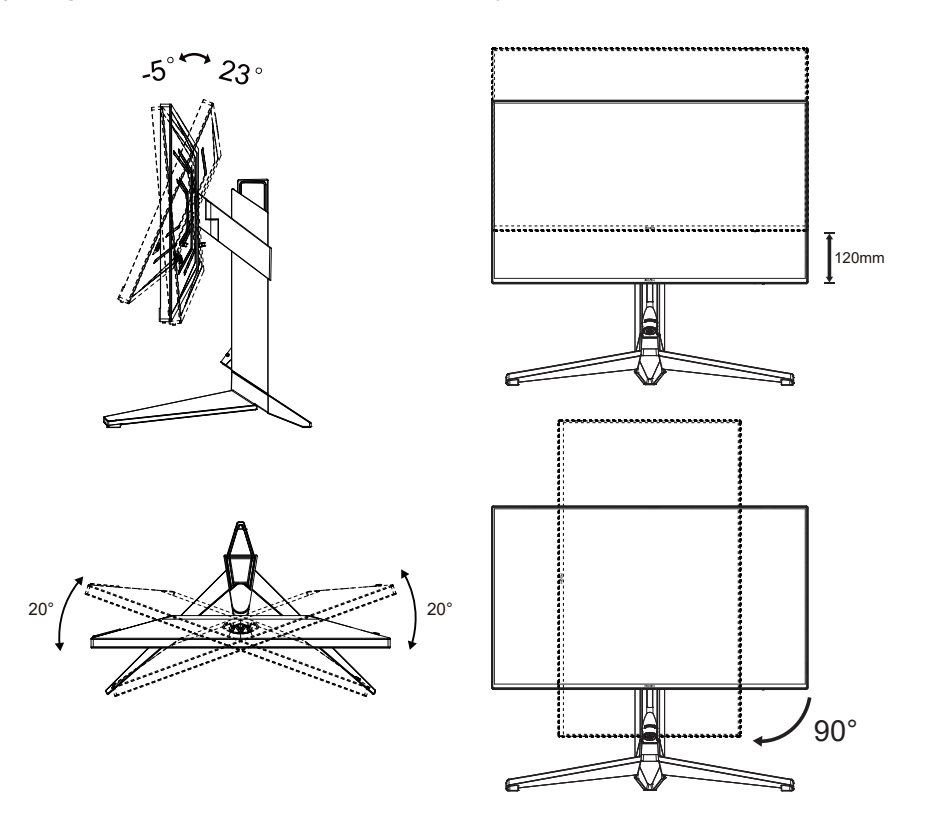

### **NOTĂ:**

Nu atingeţi ecranul LCD atunci când modificaţi unghiul. În caz contrar, ecranul LCD se poate deteriora sau sparge.

#### **Avertisment:**

- 1. Pentru a evita deteriorarea accidentală a ecranului, precum desprinderea panoului, asigurați-vă că monitorul nu este înclinat în jos cu mai mult de -5 grade.
- 2. Nu apăsați pe ecran atunci când reglați unghiul monitorului. Atingeți doar cadrul.

## <span id="page-10-0"></span>**Conectarea monitorului**

Conexiunile prin cablu din spatele monitorului şi computerului:

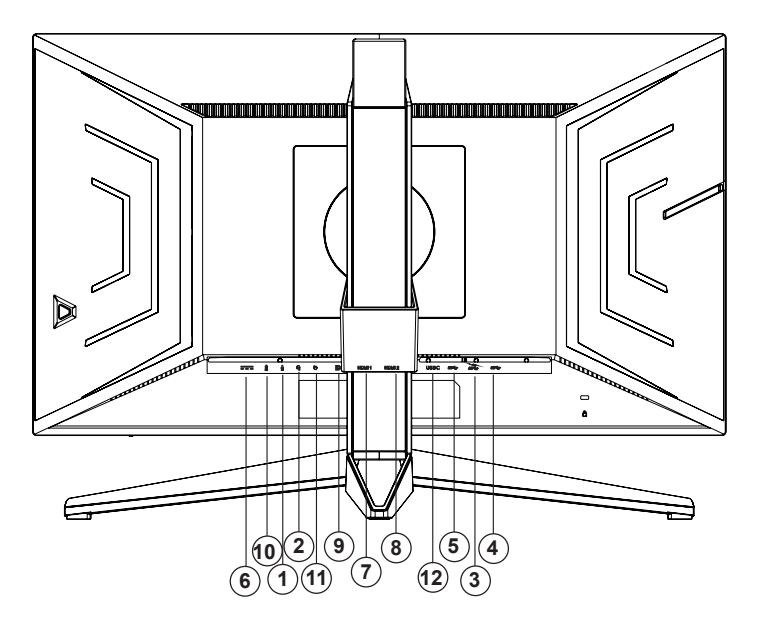

- 1. Intrare microfon
- 2. Căşti (combinate cu microfon)
- 3. USB3.2 Gen1 descendent + încărcare rapidă
- 4. USB3.2 Gen1 descendent
- 5. USB3.2 Gen1 ascendent
- 6. Intrare
- 7. HDMI1
- 8. HDMI2
- 9. DP
- 10. Ieşire microfon (Conectare la PC)
- 11. Tastatură cu comutare rapidă
- 12. USB C

#### **Ligar ao PC**

- 1. Ligue o cabo de alimentação à parte de trás do monitor com firmeza.
- 2. Desligue o computador e retire o cabo de alimentação.
- 3. Ligue o cabo de sinal do monitor ao conector de vídeo da parte de trás do seu computador.
- 4. Ligue o cabo de alimentação do computador e o cabo de alimentação do monitor a uma tomada eléctrica.
- 5. Ligue o computador e o monitor.

Se visualizar uma imagem no ecrã do monitor, a instalação estará concluída. Se o monitor não apresentar uma imagem, consulte a Resolução de problemas.

Para proteger o equipamento, desligue sempre a alimentação do PC e do monitor LCD antes de efetuar a ligação.

### <span id="page-11-0"></span>**Ataşarea braţului pentru montare pe perete**

Pregătirea pentru instalare a unui braţ pentru montare pe perete.

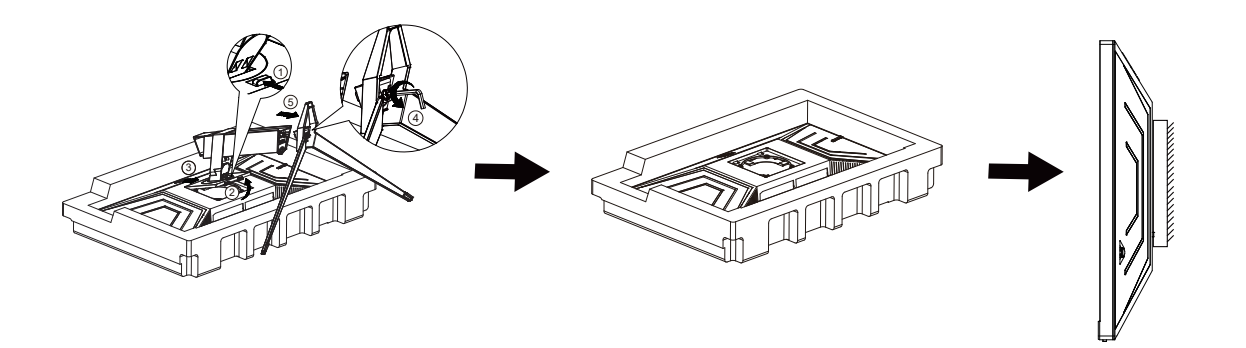

Acest monitor poate fi ataşat la un braţ pentru montare pe perete, pe care îl achiziţionaţi separat. Deconectaţi alimentarea cu energie înainte de această procedură. Urmaţi paşii de mai jos:

1. Îndepărtaţi baza.

2. Urmaţi instrucţiunile producătorului pentru asamblarea braţului pentru montare pe perete.

3. Aşezaţi braţul pentru montare pe perete pe spatele monitorului. Aliniaţi orificiile braţului cu orificiile de pe spatele monitorului.

4. Reconectaţi cablurile. Consultaţi manualul de utilizare primit împreună cu braţul pentru montare pe perete opţional pentru instrucţiuni de montare a acestuia pe perete.

Notă: Orificiile de şurub pentru montarea VESA nu sunt disponibile pentru toate modelele, vă rugăm consultaţi distribuitorul sau departamentul oficial al AOC.

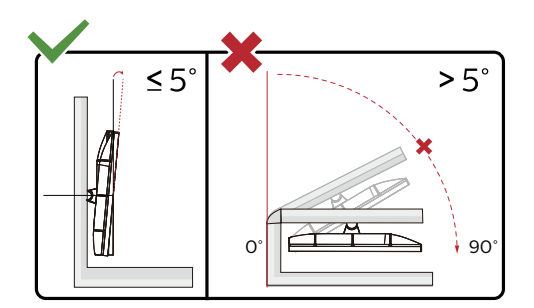

\* Designul afișajului poate diferi de ilustrație.

#### **Avertisment:**

- 1. Pentru a evita deteriorarea accidentală a ecranului, precum desprinderea panoului, asigurați-vă că monitorul nu este înclinat în jos cu mai mult de -5 grade.
- 2. Nu apăsați pe ecran atunci când reglați unghiul monitorului. Atingeți doar cadrul.

## <span id="page-12-0"></span>**Funcţia Adaptive Sync**

- 1. Funcţia Adaptive Sync funcţionează cu DP/HDMI
- 2. Compatibilitate placă grafică: Lista modelelor recomandate se găseşte mai jos, iar aceasta poate fi verificată şi vizitând www.AMD.com
- Radeon™ RX Vega seriei
- Radeon™ RX 500 seriei
- Radeon™ RX 400 seriei
- Radeon™ R9/R7 300 seriei (cu exceptia seriei R9 370/X, R7 370/X, R7 265)
- Radeon™ Pro Duo (2016)
- Radeon™ R9 Nano seriei
- Radeon™ R9 Fury seriei
- Radeon™ R9/R7 200 seriei (cu excepţia seriei R9 270/X, R9 280/X)

### **Funcţia G-SYNC Compatible**

Compatibilitate placă grafică: GeForce GTX 650 Ti Boost sau o versiune superioară (pentru o listă a plăcilor grafice compatibile, vizitaţi adresa //www.nvidia.com/en-in/geforce/products/g-sync-monitors/g-sync-hdr-requirements/)

Driver: GeForce 331,58 sau o versiune superioară, SO: Windows 7/8/8.1

# <span id="page-13-0"></span>**HDR**

Este compatibil cu semnalele de intrare în format HDR10.

Afişajul ar putea activa automat funcţia HDR dacă playerul şi conţinutul sunt compatibile. Contactaţi producătorul dispozitivului şi furnizorul de conţinut pentru a obţine informaţii despre compatibilitatea dispozitivului şi a conţinutului. Selectați opțiunea "Oprit" pentru funcția HDR atunci când nu aveți nevoie de funcția de activare automată.

#### **Notă:**

- 1. Nu este necesară nicio setare specială pentru interfaţa DisplayPort/HDMI în versiunile WIN10 mai mici (mai vechi) decât V1703.
- 2. Este disponibilă doar interfața HDMI, iar interfața DisplayPort nu poate funcționa în versiunea WIN10 V1703.
- 3. 3840x2160 la 50Hz /60Hz nu se recomandă utilizarea pe PC, cu doar pentru dispozitivele de redare UHD sau Xboxone/ PS4-Pro.
- a. Rezoluția afișajului este setată la 3840\*2160, iar funcția HDR este presetată la Pornit. În aceste condiții, luminozitatea ecranului poate scădea uşor, indicând faptul că funcţia HDR a fost activată.
- b. După intrarea într-o aplicaţie, cel mai bun efect HDR poate fi atins atunci când rezoluţia este schimbată la 3840\*2160 (dacă este disponibilă).

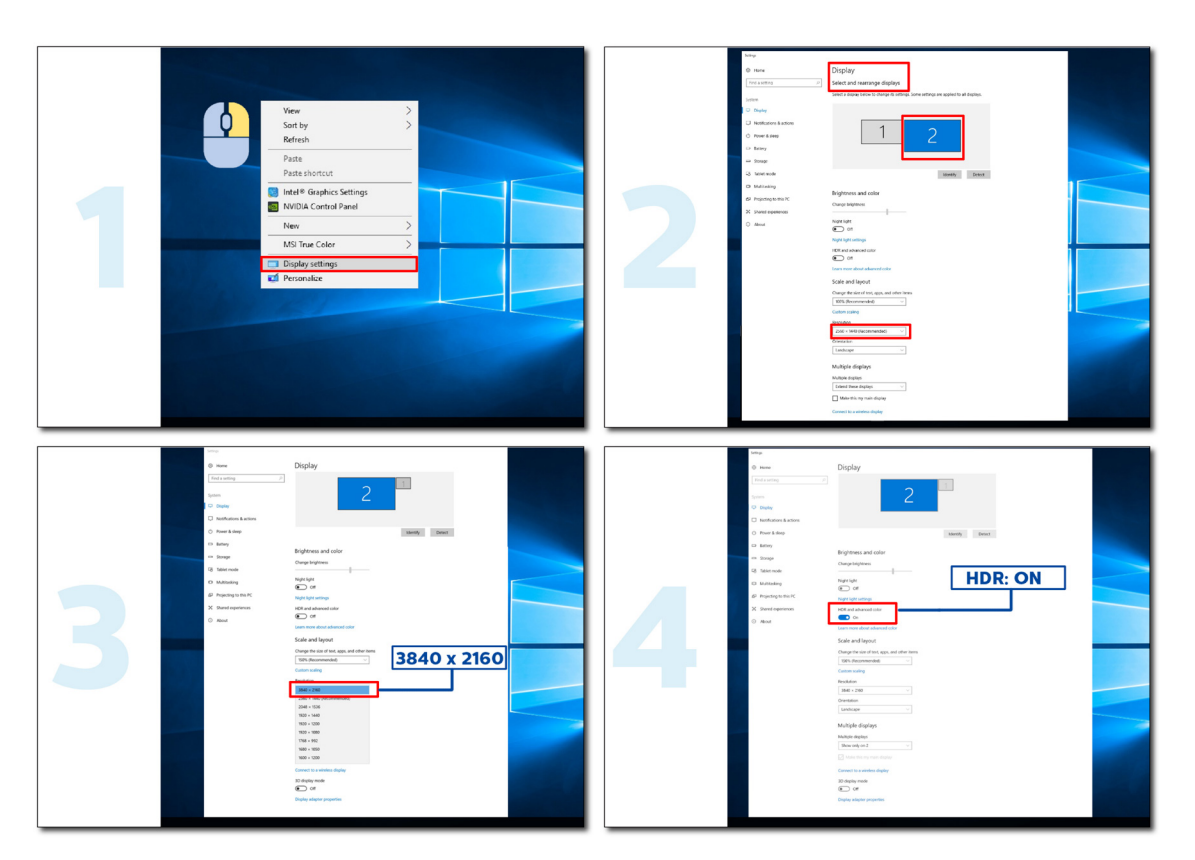

# <span id="page-14-0"></span>**Funcție KVM**

#### **Ce este KVM?**

Cu funcția KVM, puteți afișa două PC-uri sau două notebook-uri sau un PC și un notebook pe un monitor AOC și puteți controla cele două dispozitive cu un kit de tastatură și mouse. Comutați controlul la PC sau notebook, alegând sursa de semnal de intrare din "Input Select" (Selectare intrare) din meniul OSD.

#### **Cum se utilizează KVM?**

Pasul 1: Conectați un dispozitiv (PC sau notebook) pentru monitorizare prin USB C.

Pasul 2: Conectați celălalt dispozitiv la monitor prin HDMI sau DisplayPort. Apoi, conectați acest dispozitiv la monitor prin USB ascendent.

Pasul 3: Conectați dispozitivele periferice (tastatură și mouse) la monitor prin portul USB.

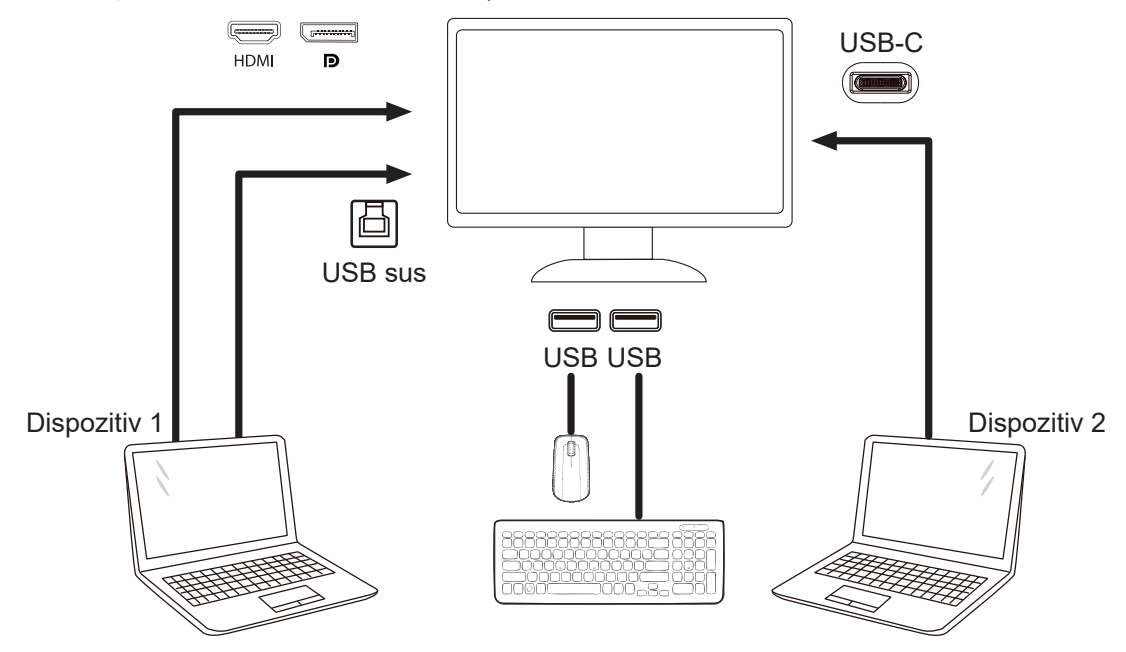

Notă: Designul afișajului poate diferi de ilustrații

Pasul 4: Accesați meniul OSD. Accesați pagina de configurare a OSD și selectați "Auto", "USB C" sau "USB UP" (USB sus) din fila USB Selection (Selectare USB).

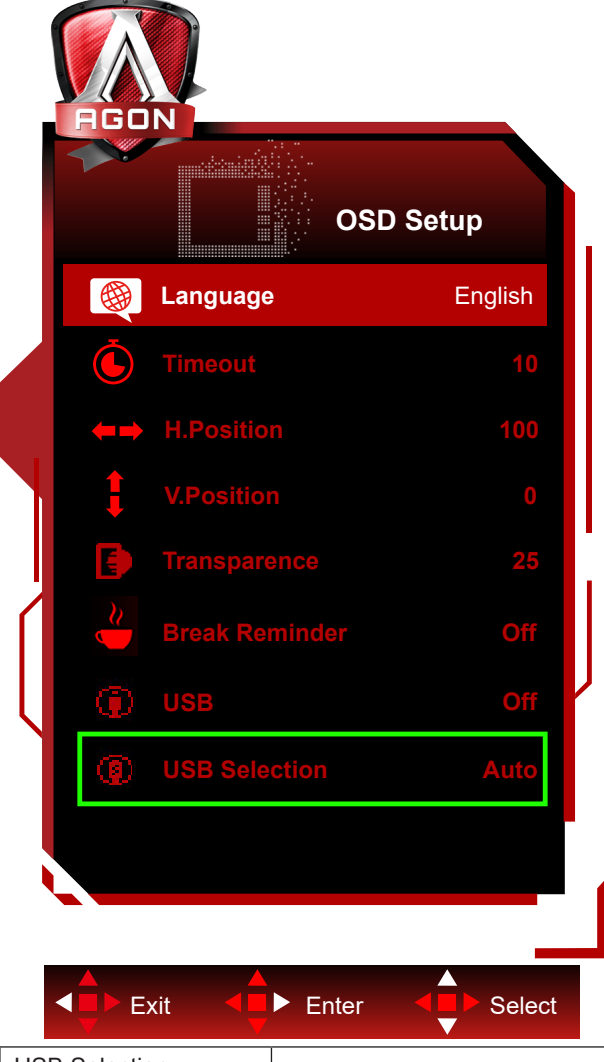

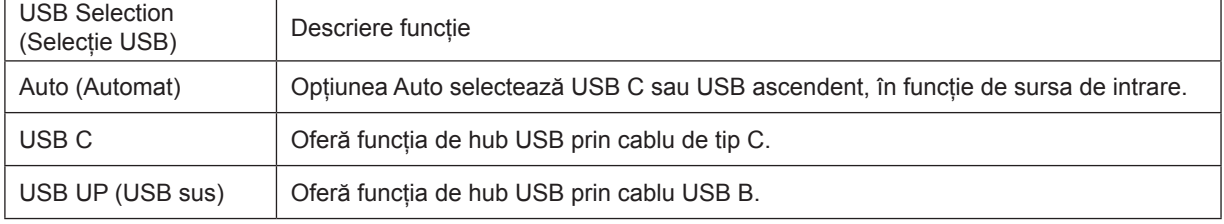

# <span id="page-16-0"></span>**Reglarea**

### **Taste rapide**

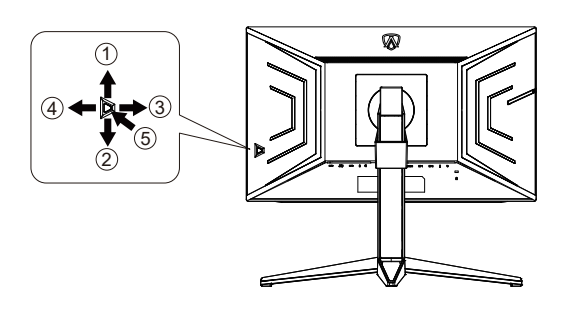

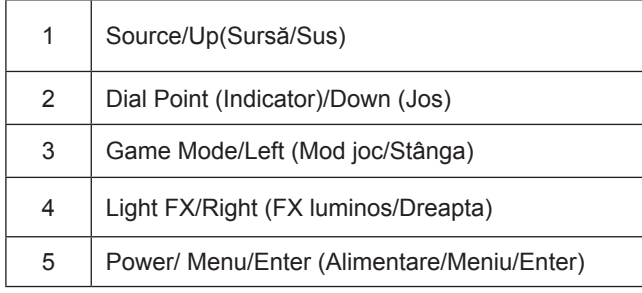

#### **Power/Menu/Enter (Alimentare/Meniu/Enter)**

Apăsaţi pe butonul Power (Alimentare) pentru a porni monitorul. Când nu apare meniul OSD (afişare pe ecran), apăsaţi pentru a afişa meniul OSD (afişare pe ecran) sau pentru a confirma selecția. Apăsați timp de 2 secunde pentru a opri monitorul.

#### **Dial Point (Indicator)**

Dacă nu există niciun OSD, apăsați butonul Dial Point pentru a afișa / ascunde Indicatorul.

#### **Game Mode/Left (Mod joc/Stânga)**

Atunci când nu este afișat meniul OSD, apăsați pe tasta "Left (Stânga) pentru a deschide funcția modului de joc, apoi apăsați pe tasta "Left (Stânga) sau "Right (Dreapta) pentru a selecta modul de joc (FPS, RTS, Racing (Curse), Gamer 1 (Jucător 1), Gamer 2 (Jucător 2) ori Gamer 3 (Jucător 3)) în funcţie de diversele tipuri de jocuri.

#### **Light FX/Right (FX luminos/Dreapta)**

Aunci când nu există OSD, apăsați tasta "Right" (Dreapta) pentru activarea funcției Light FX (FX luminos).

#### **Source/Up (Sursă/Sus)**

Atunci când afişajul pe ecran este închis, apăsaţi pe butonul Source (Sursă) pentru a activa funcţia respectivă a tastei rapide.

### <span id="page-17-0"></span>**Comutator rapid**

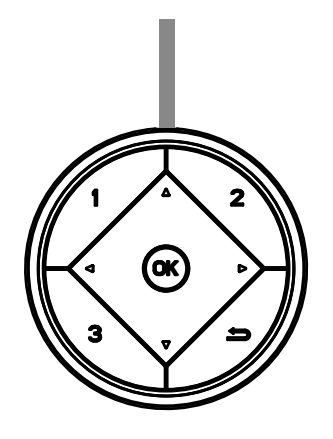

**:**

Când nu se afișează meniul OSD, apăsați butonul < pentru a activa modul Joc, apoi apăsați tasta < sau > pentru a alege modul de joc (FPS, RTS, Curse, Jucător 1, Jucător 2 sau Jucător 3) în funcție de tipul jocului.

#### **:**

Când nu se afișează meniul OSD, apăsați butonul ▶ pentru a activa bara de ajustare pentru controlul umbrelor. Apăsați sau pentru a regla contrastul şi a obţine o imagine clară.

Menu/OK

Când nu se afișează meniul OSD, apăsați pentru a deschide meniul OSD sau pentru a confirma selecția.

**▲**

Când meniul OSD este închis, apăsaţi butonul ▲ pentru a accesa funcţia rapidă Sursă.

#### **▼**

Dacă nu există niciun OSD, apăsați butonul Dial Point pentru a afișa / ascunde Indicatorul.

**1:**

Apăsaţi butonul 1 pentru a selecta modul Jucător 1

**2:**

Apăsaţi butonul 2 pentru a selecta modul Jucător 2

**3:**

Apăsaţi butonul 3 pentru a selecta modul Jucător 3

#### $\Rightarrow$

Apăsați pentru a ieși din OSD.

## <span id="page-18-0"></span>**Ghidul tastei OSD (Meniu)**

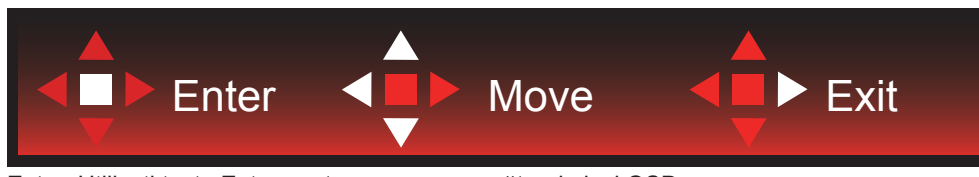

Enter: Utilizaţi tasta Enter pentru a accesa următorul nivel OSD Deplasare: Utilizaţi tastele Stânga / Dreapta / Jos pentru a deplasa selecţia OSD Exit: Utilizaţi tasta Right (Dreapta) pentru a ieşi din meniul OSD

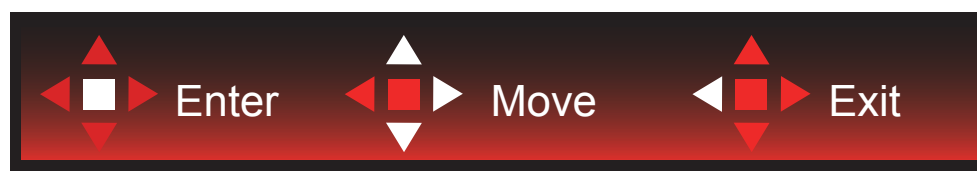

Enter: Utilizaţi tasta Enter pentru a accesa următorul nivel OSD Deplasare: Utilizați tastele Dreapta/ Sus / Jos pentru a deplasa selecția OSD Exit: Utilizaţi tasta Left (Stânga) pentru a ieşi din meniul OSD

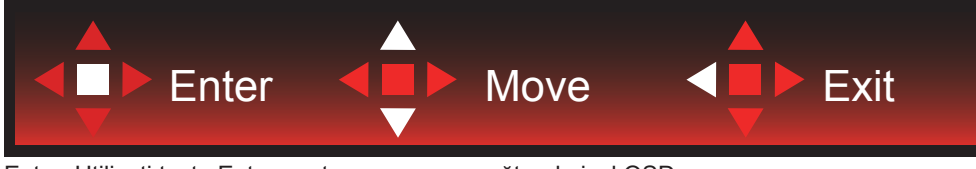

Enter: Utilizaţi tasta Enter pentru a accesa următorul nivel OSD Deplasare: Utilizaţi tastele Sus / Jos pentru a deplasa selecţia OSD Exit: Utilizaţi tasta Left (Stânga) pentru a ieşi din meniul OSD

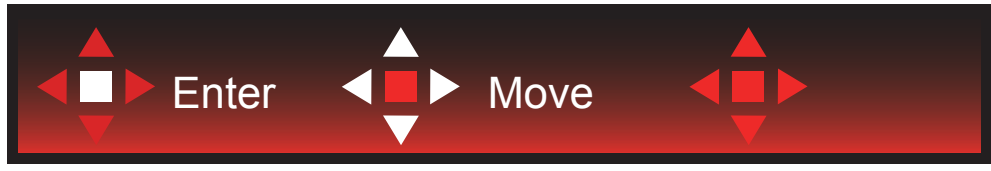

Deplasare: Utilizaţi tastele Stânga / Dreapta / Sus / Jos pentru a deplasa selecţia OSD

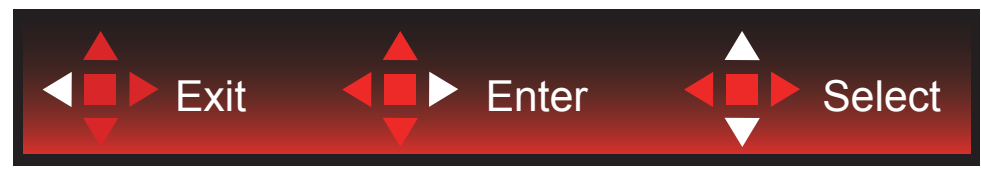

Exit: Utilizaţi tasta Stânga pentru a ieşi din meniul OSD şi a vă întoarce la nivelul OSD anterior Enter: Utilizaţi tasta Dreapta pentru a accesa următorul nivel OSD Select: Utilizați tasta Sus / Jos pentru a deplasa selecția OSD

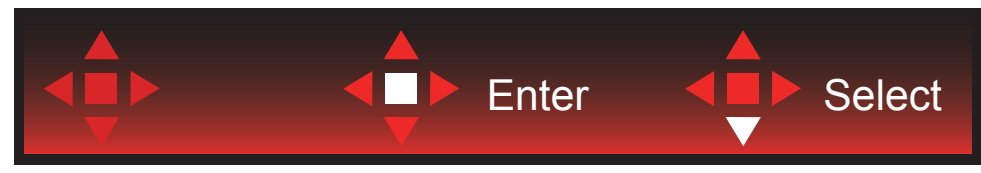

Enter: Utilizaţi tasta Enter pentru a aplica setarea OSD şi a reveni la nivelul OSD anterior Select: Utilizaţi tasta Jos pentru a ajusta setarea OSD

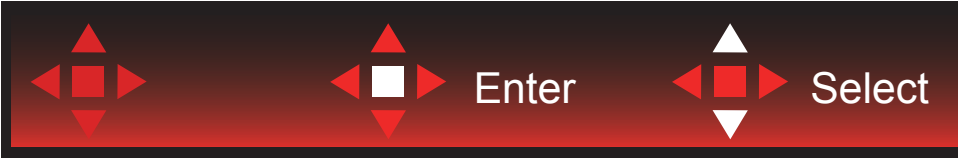

Select: Utilizaţi săgeata Sus / Jos pentru a ajusta setarea OSD

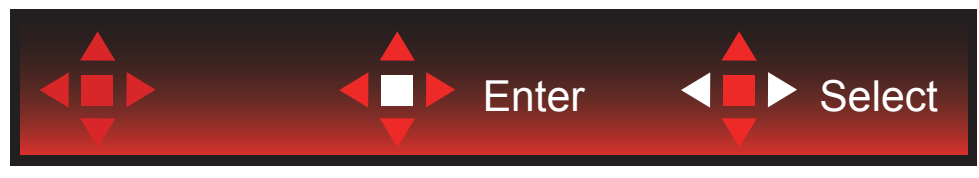

Enter: Utilizaţi tasta Enter pentru a ieşi din meniul OSD şi a vă întoarce la nivelul OSD anterior Select: Utilizaţi săgeata Stânga / Dreapta pentru a ajusta setarea OSD

# <span id="page-20-0"></span>**OSD Setting (Setare OSD)**

Instrucţiuni simple cu privire la tastele de control.

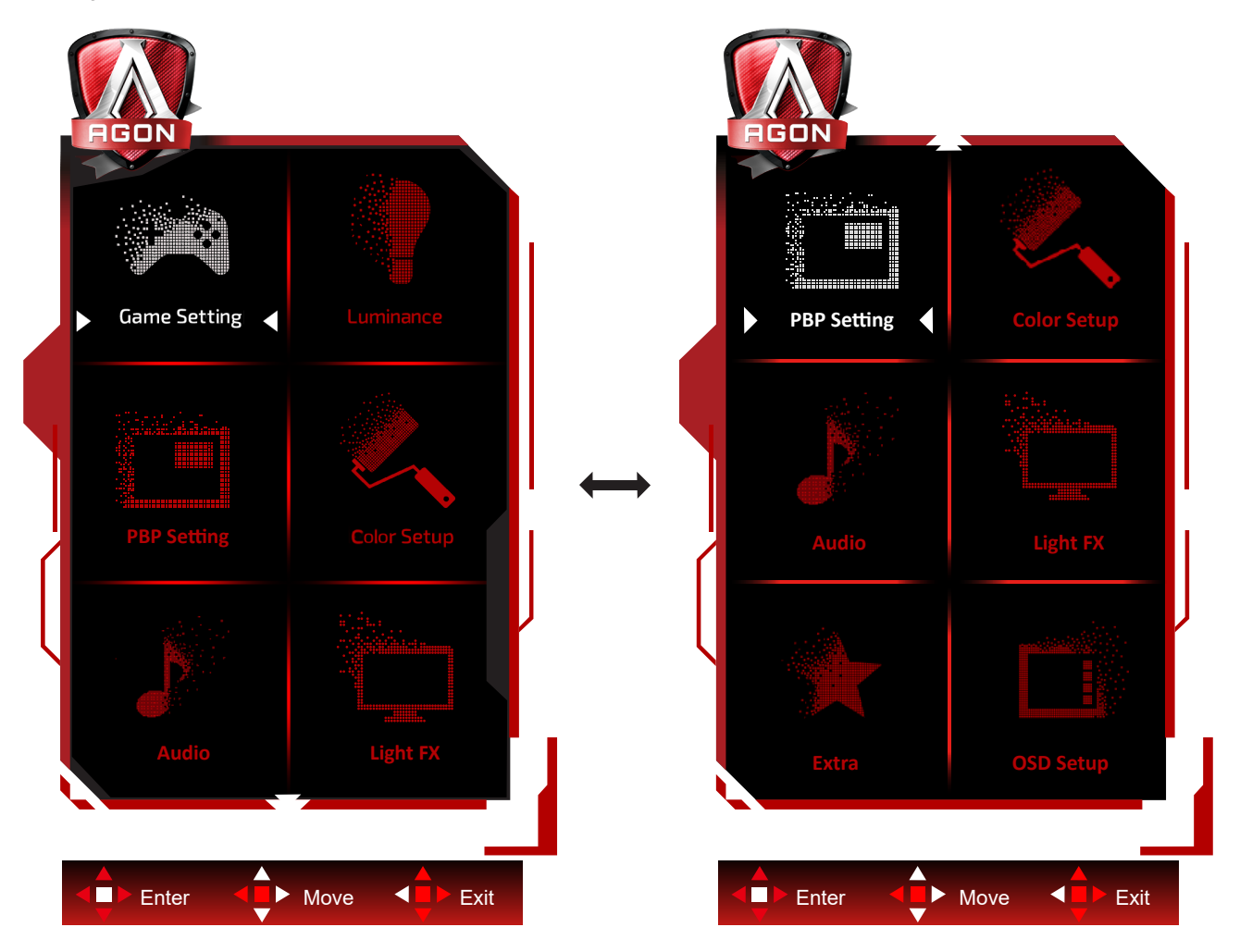

- 1). Apăsaţi pe butonul MENU (MENIU) pentru a activa fereastra OSD.
- 2). Respectaţi Ghidul tastelor pentru deplasarea sau selecţia (ajustarea) setărilor OSD
- 3). Funcţia de blocare/deblocare a afişajului de pe ecran: Pentru a bloca sau debloca afişajul de pe ecran, apăsaţi şi mențineți butonul Down (Jos) timp de 10 secunde în timp ce funcția OSD nu este activă.

#### **Note:**

- 1). Dacă produsul recepționează o singură intrare de semnal, elementul "Input Select" (Selectare intrare) este dezactivat de la ajustare.
- 2). Pentru cele patru stări din modurile ECO (Ecologic) (cu excepţia modului Standard (Standard)), DCR şi modul DCB , poate exista o singură stare.

### <span id="page-21-0"></span>**Game Setting (Setare joc)**

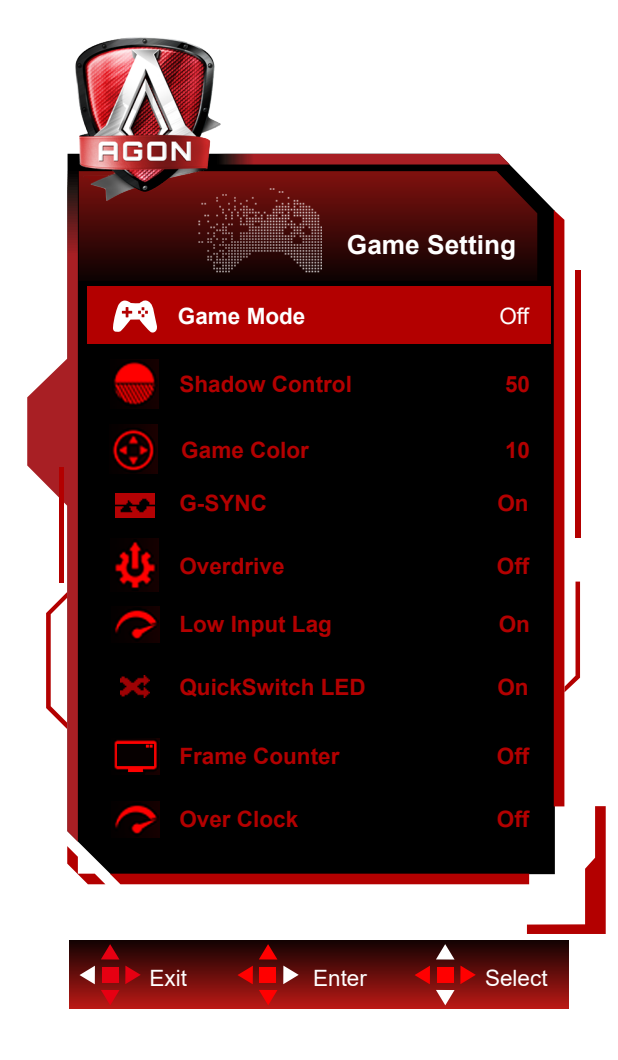

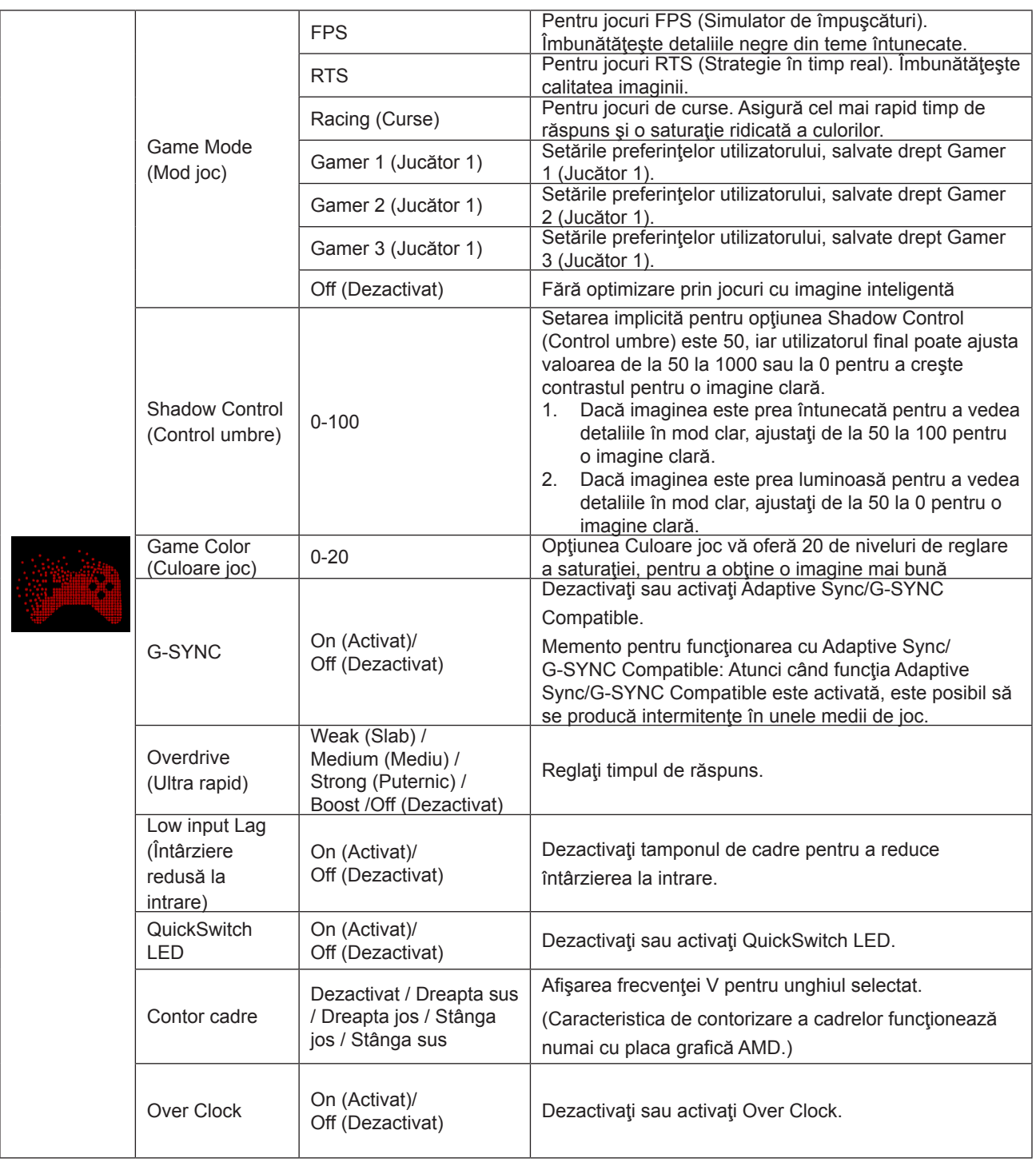

#### **Notă:**

1. Atunci când "Mod HDR" în cadrul "Luminance (Luminanţă)" este pe non-oprit, "Mod joc", "Control umbre" și "Culoare joc" nu pot fi ajustate.

2. Atunci când "HDR" în cadrul "Luminance (Luminanţă)" este pe non-oprit, "Mod joc", "Control umbre" și "Boost" la "Overdrive" nu pot fi ajustate sau selectate.

### <span id="page-23-0"></span>**Luminance (Luminanţă)**

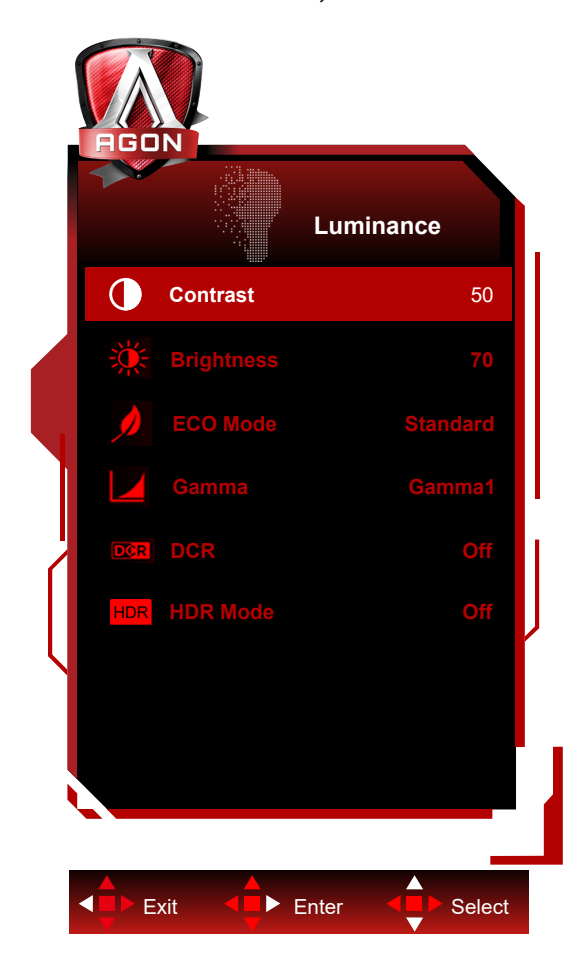

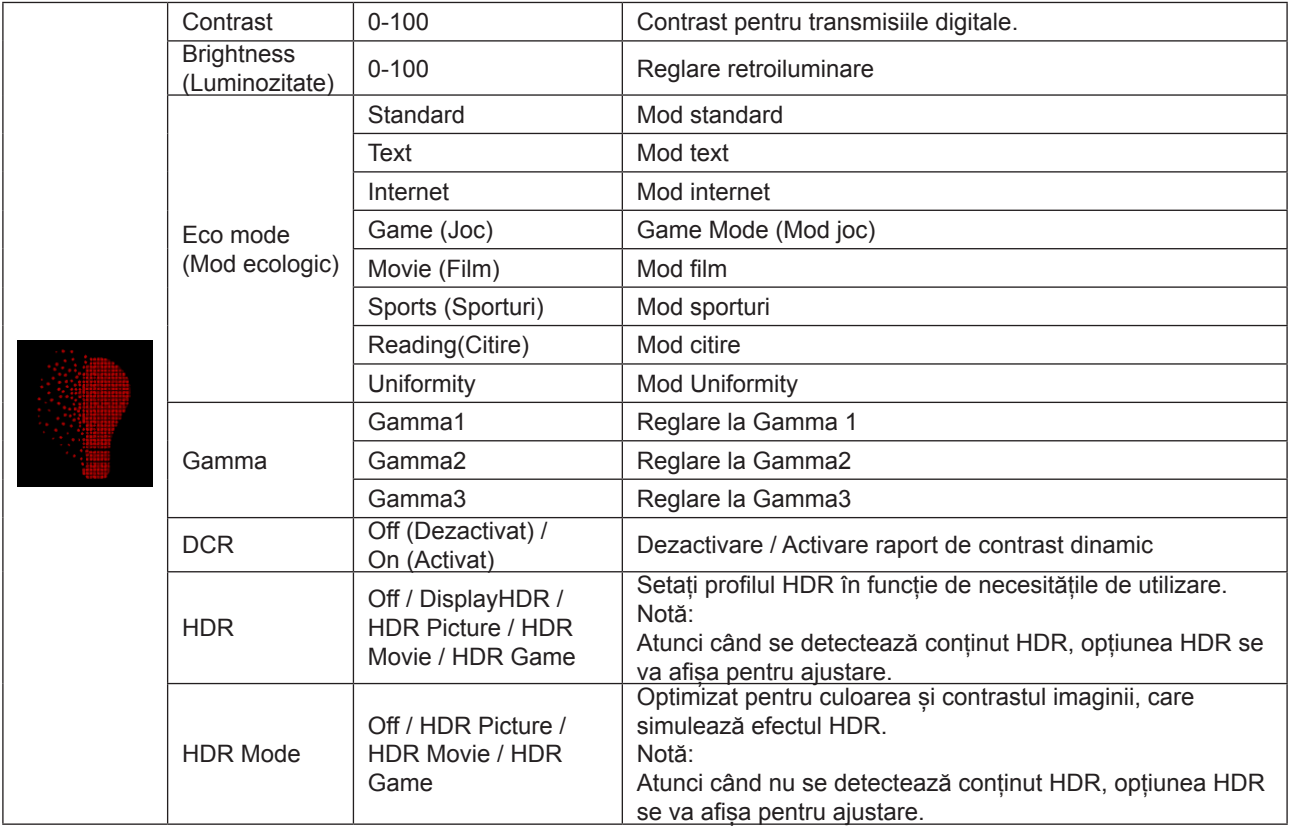

#### <span id="page-24-0"></span>**Notă:**

1. Atunci când "Mod HDR" în cadrul "Luminance (Luminanţă)" este pe non-oprit, "Contrast", "Mod ECO" și "Gamma" nu pot fi ajustate.

2. Atunci când "modul HDR" este setat la "nedezactivat", elementele "Contrast", "Luminozitate", "Mod ecologic", "Gamma", "DCR" nu se pot regla.

#### **PBP Setting (Setare PBP)**

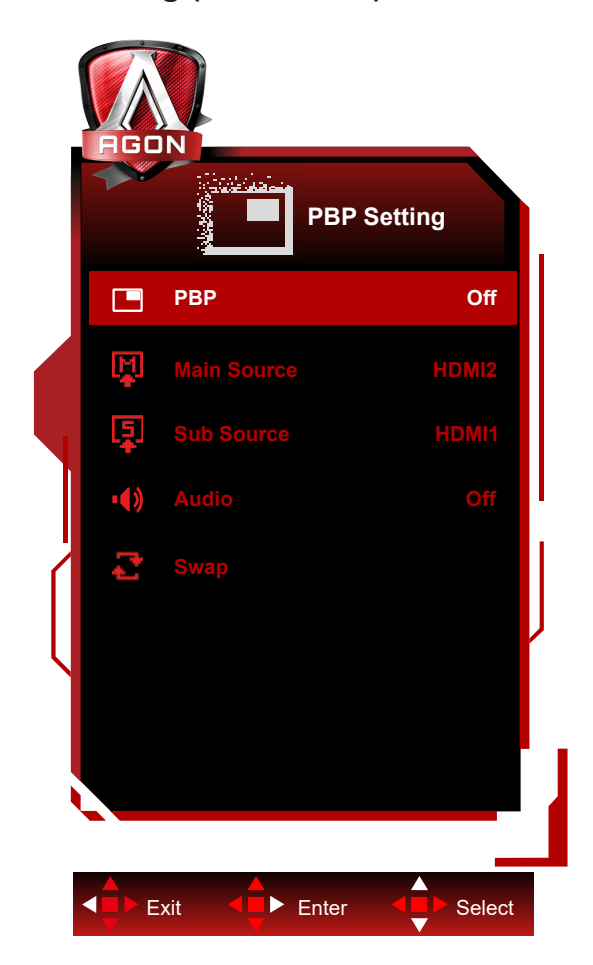

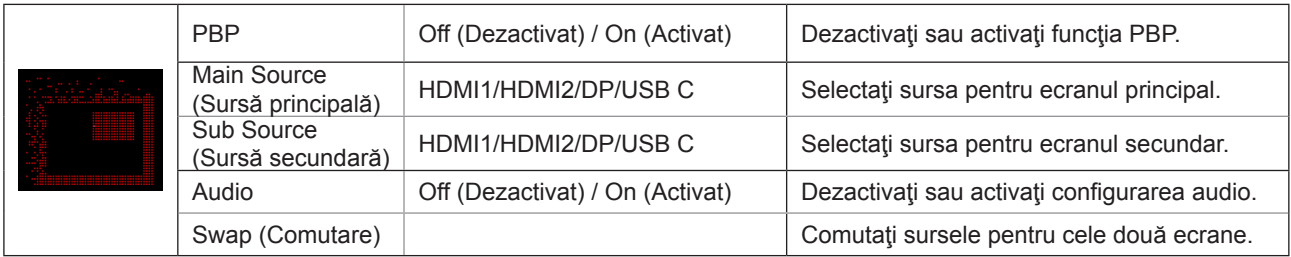

Studiați tabelul de mai jos pentru compatibilitatea surselor de intrare principală/secundară.

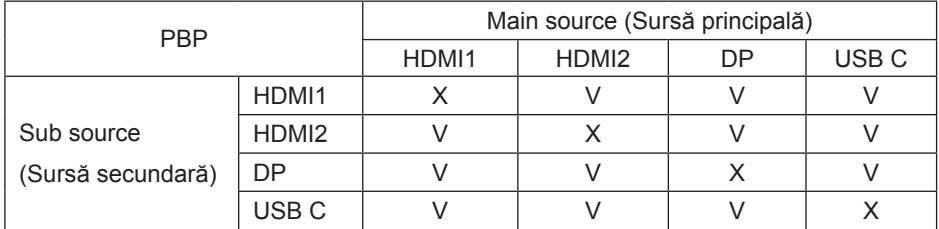

### <span id="page-25-0"></span>**Color Setup (Configurare culori)**

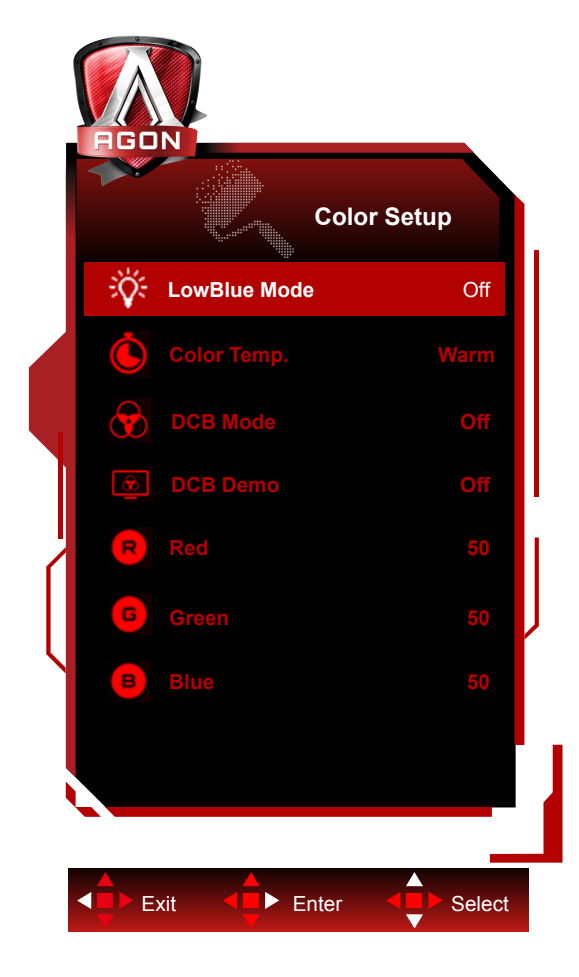

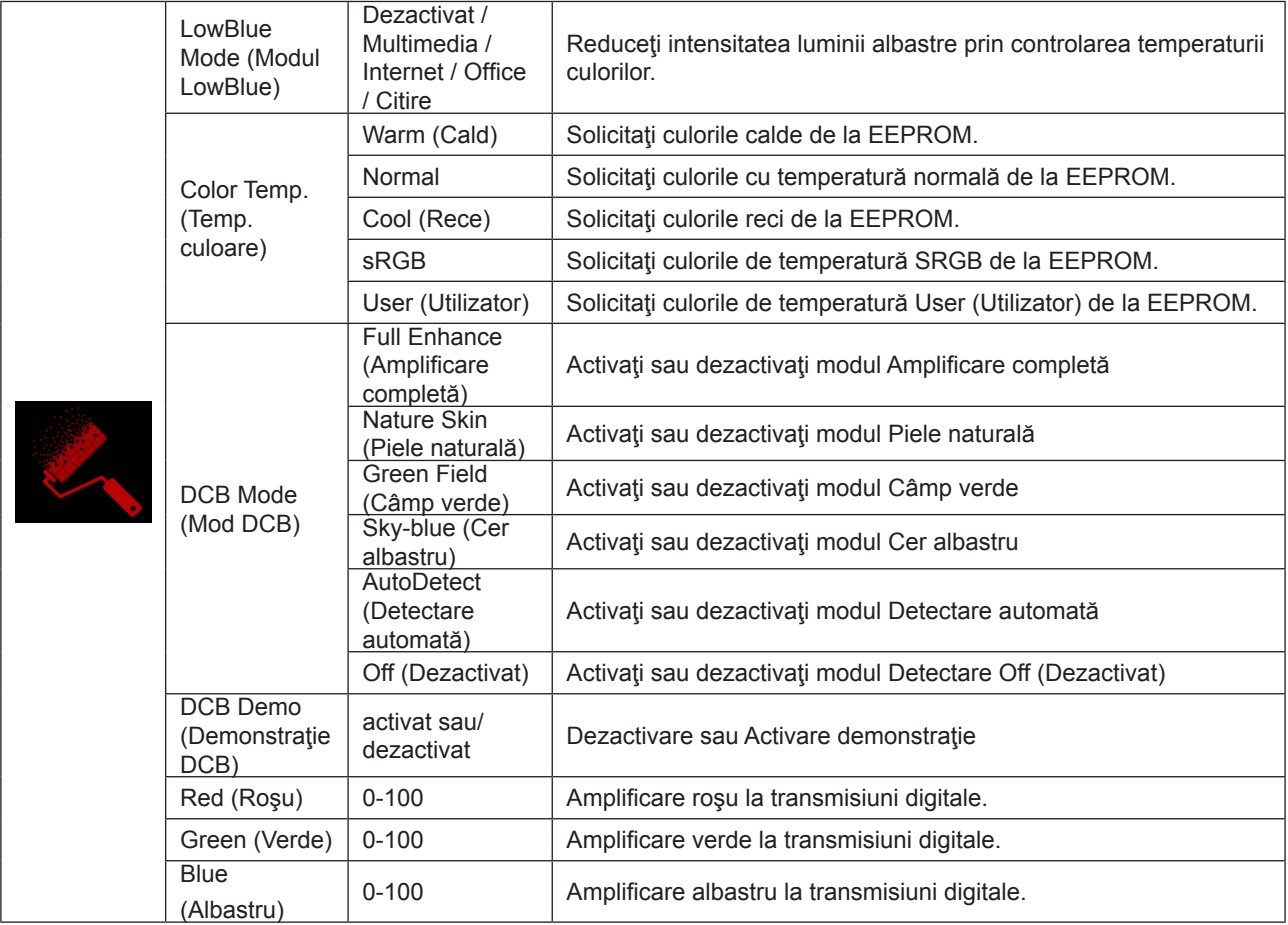

#### <span id="page-26-0"></span>**Notă:**

Atunci când "Mod HDR" sau "HDR" în cadrul "Luminance (Luminanţă)" este pe non-oprit, toate elementele sub "Setare culoare" nu pot fi ajustate.

#### **Audio**

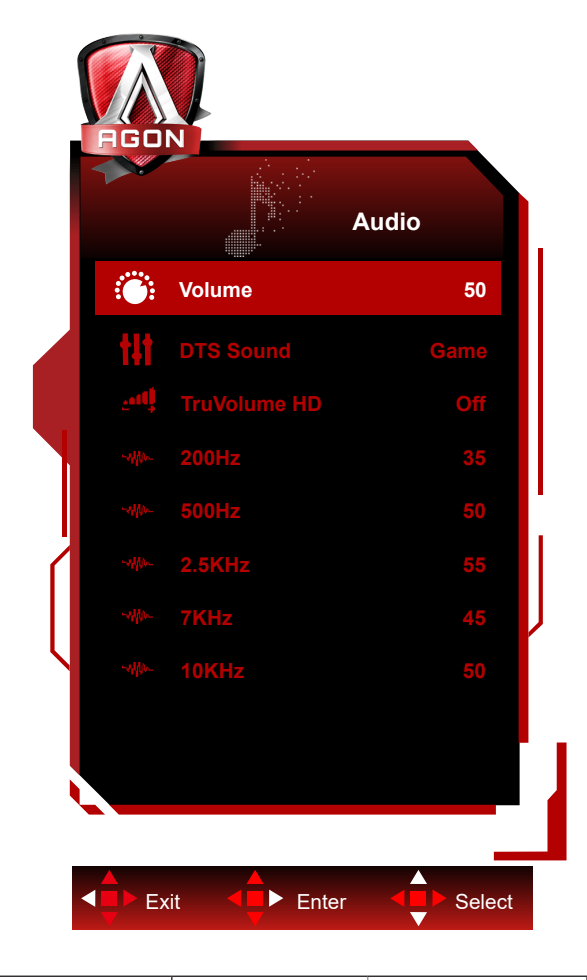

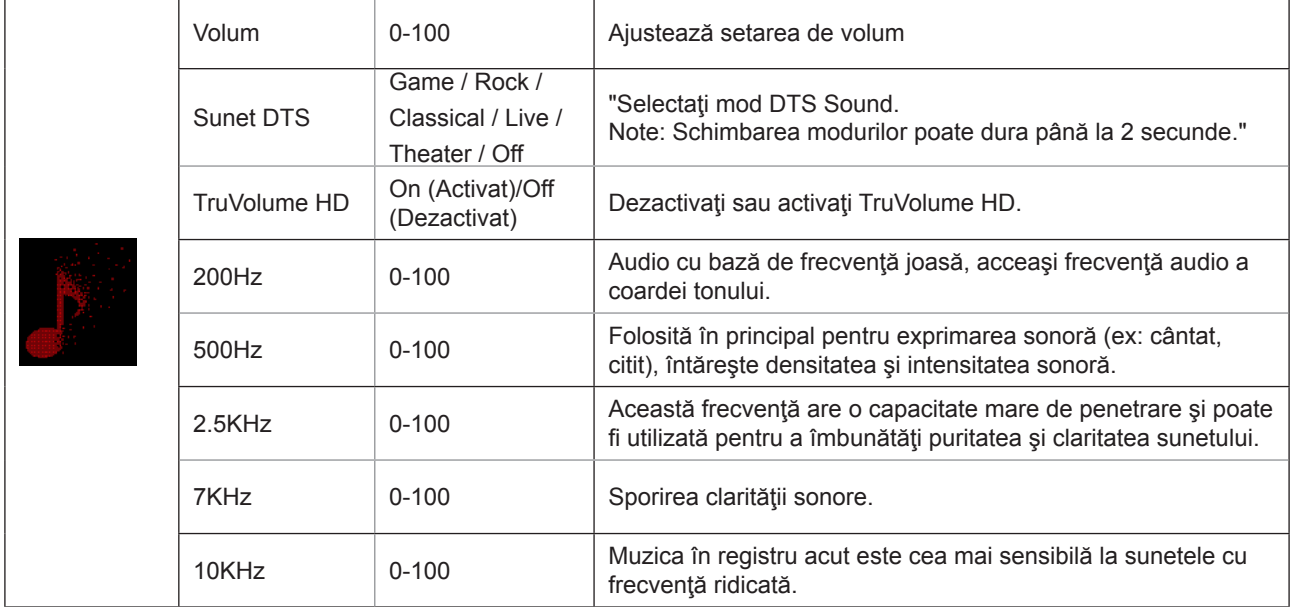

### <span id="page-27-0"></span>**Light FX (FX luminos**)

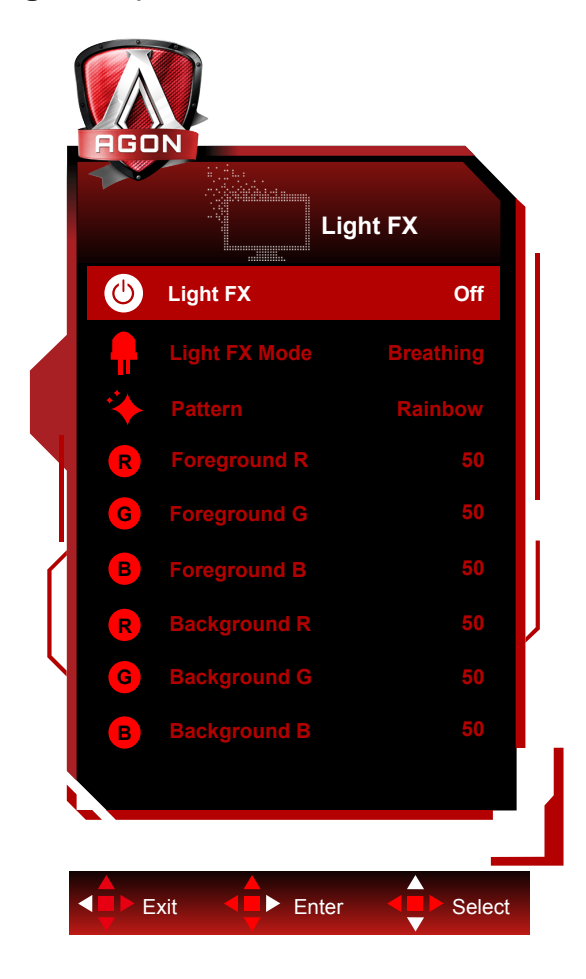

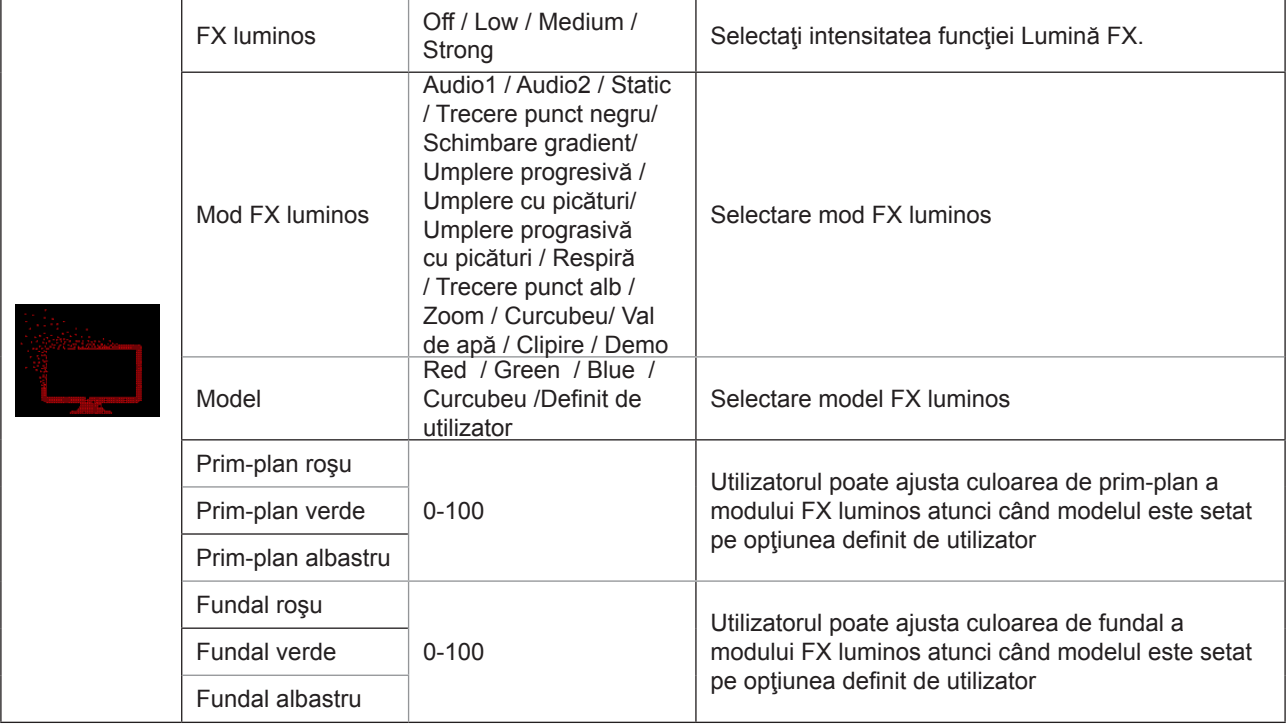

#### <span id="page-28-0"></span>**Extra**

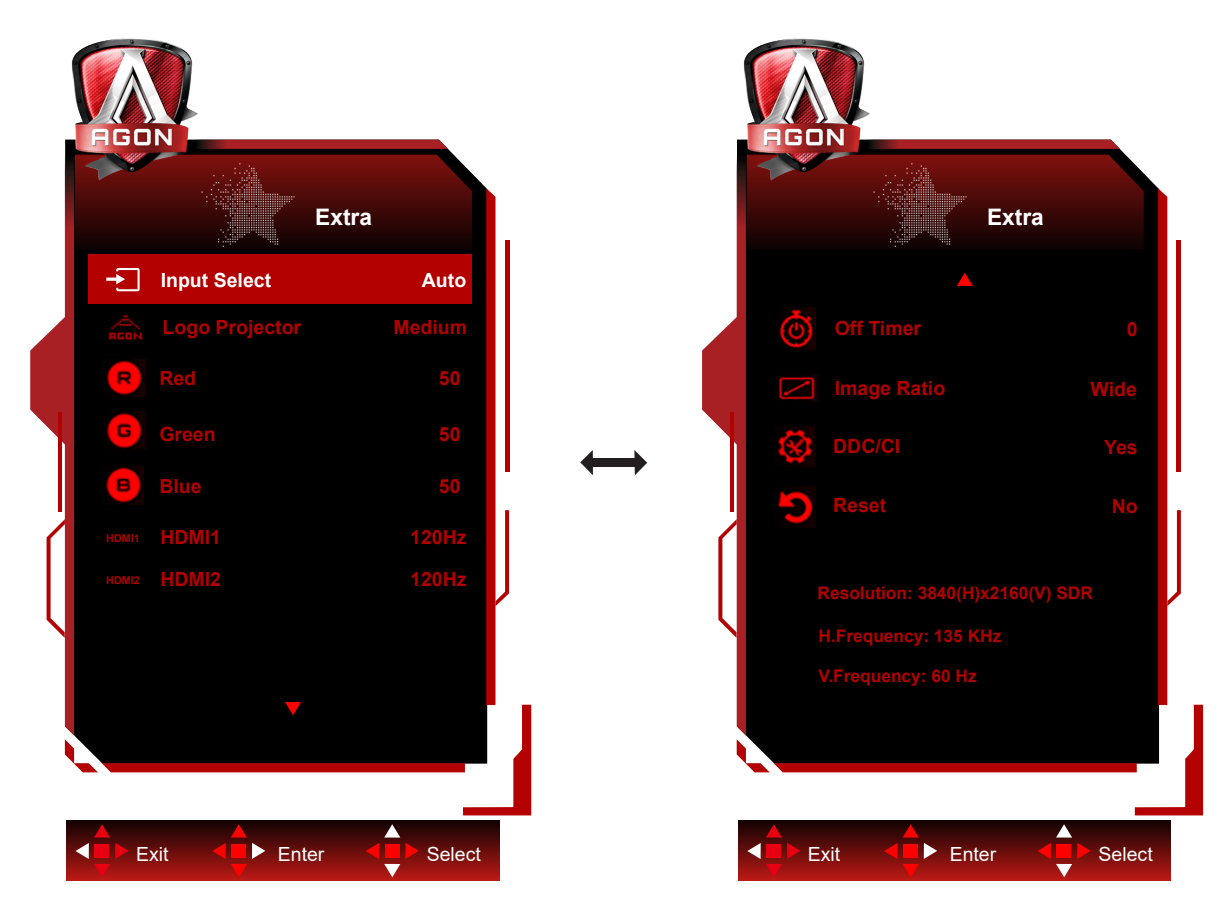

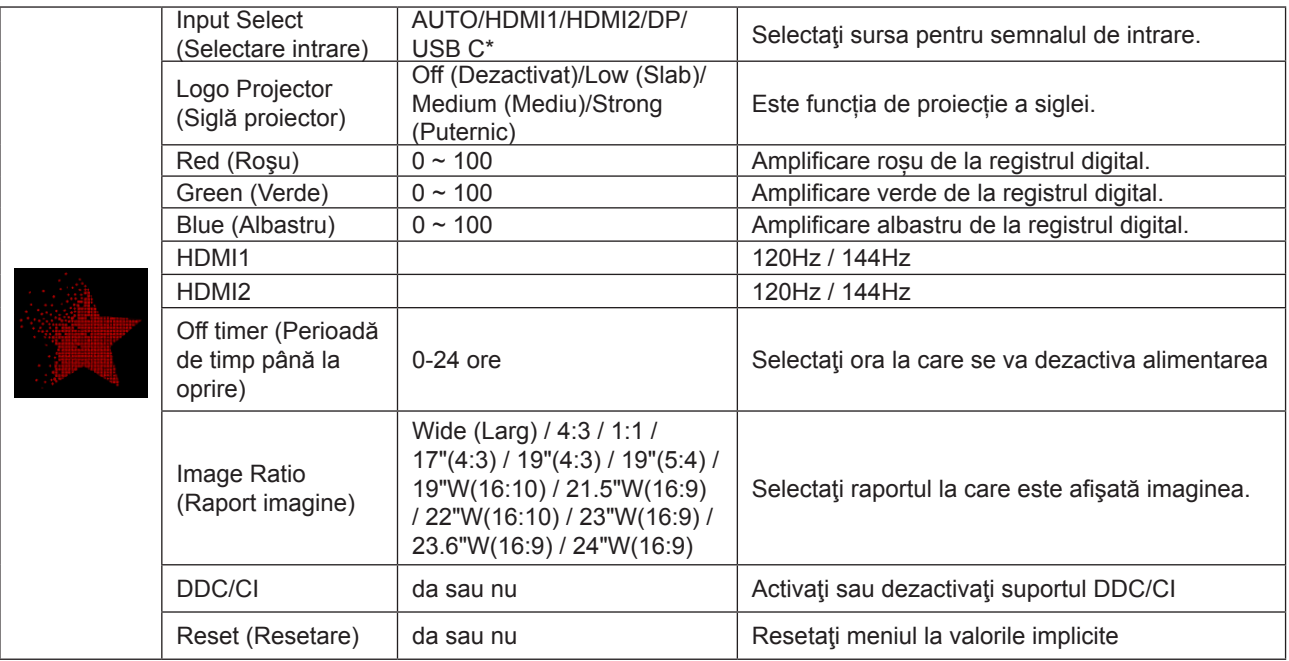

#### **Notă:**

\*: Dispozitivul trebuie să accepte funcția USB C (DP Alt).

Funcția USB C (DP Alt) este dezactivată în mod implicit când este utilizată pentru prima dată sau după operația de resetare a meniului OSD și poate fi reactivată prin oricare dintre următoarele metode:

1) Afișajul este pornit si oprit de 2 ori in total.

2) Opțiunea "USB" din "Altele" din meniul OSD este setată la starea neînchisă.

### <span id="page-29-0"></span>**OSD Setup (Configurare OSD)**

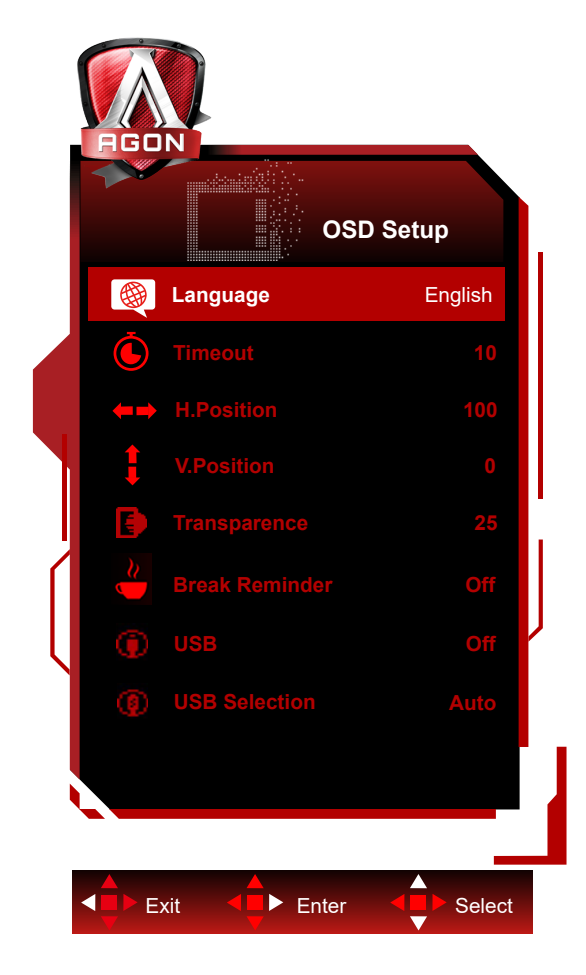

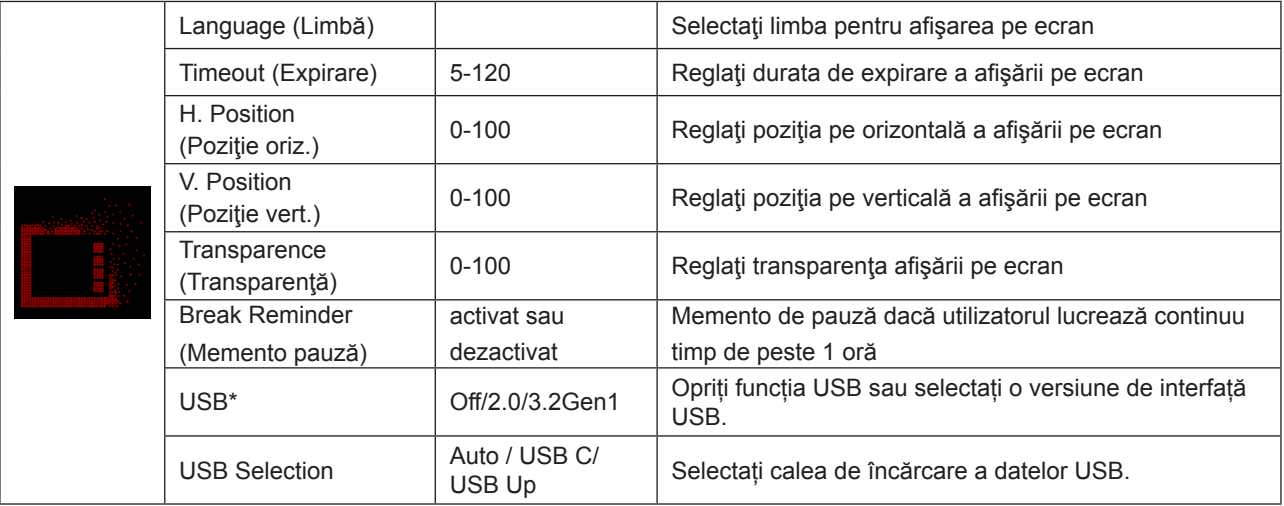

#### **Notă:**

\*: Intrare de semnal USB C(DP Alt)(HBR3), iar "USB" este setată la "2.0", rezoluția maximă este de UHD 120Hz.

# <span id="page-30-0"></span>**Indicator LED**

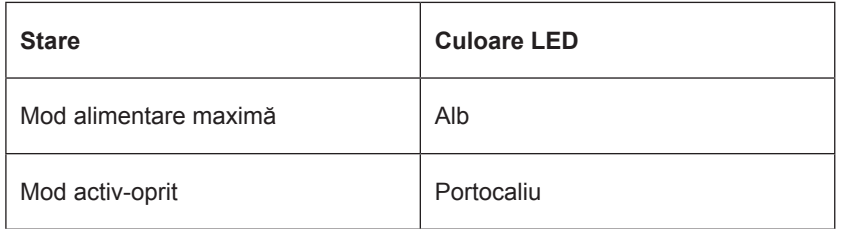

# <span id="page-31-0"></span>**Depanare**

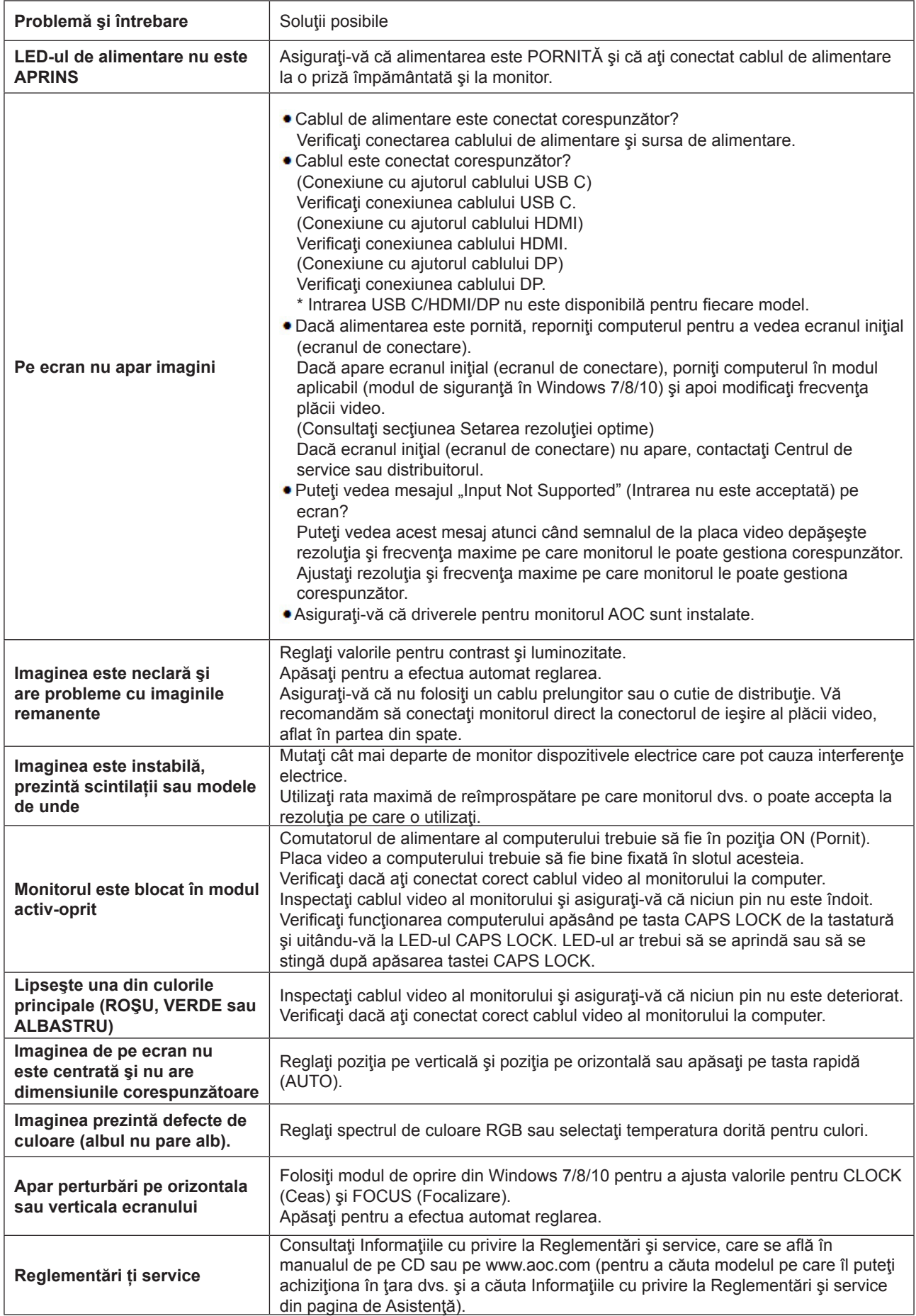

# <span id="page-32-0"></span>**Specificaţii**

# **Specificaţii generale**

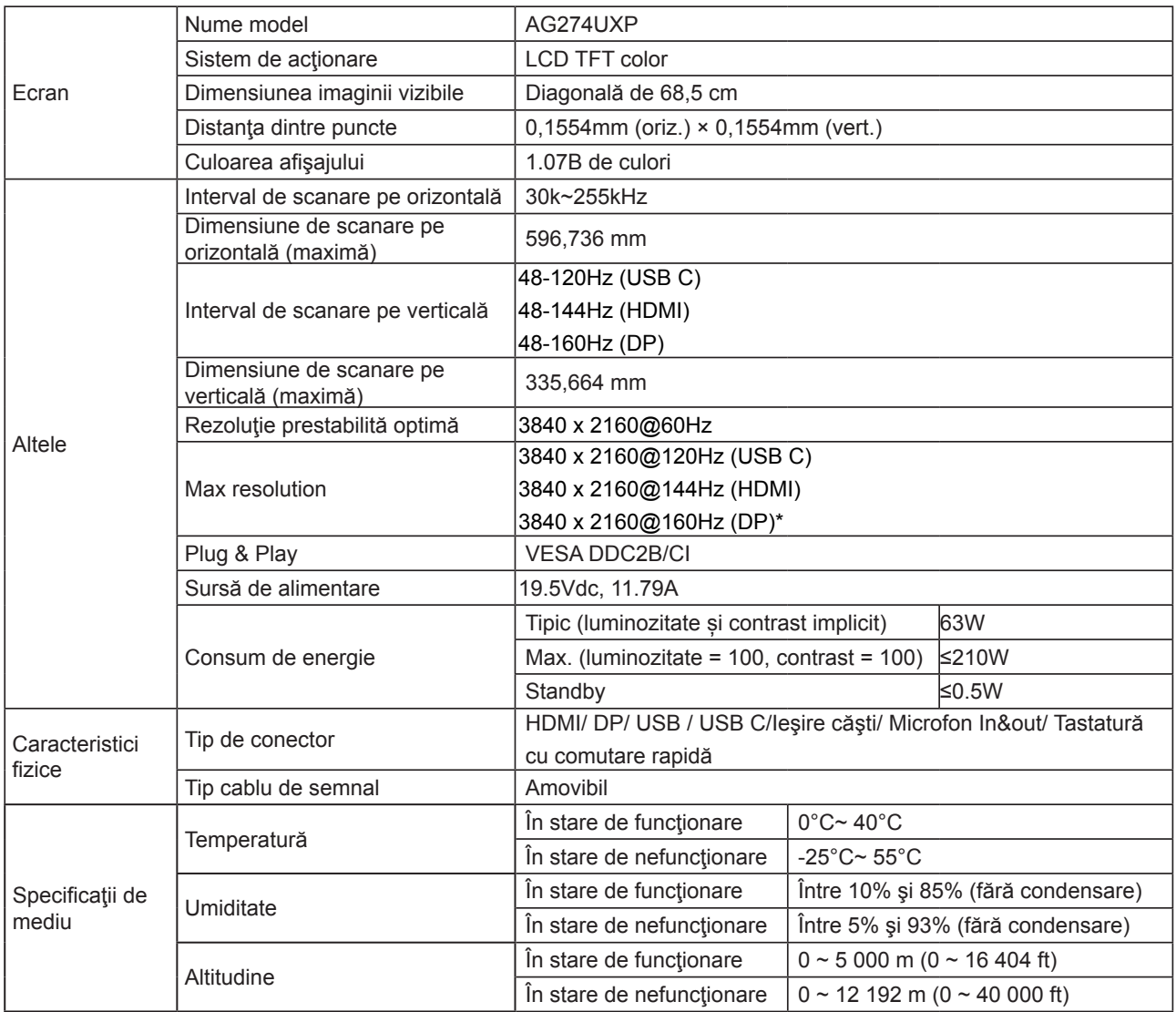

#### **Notă:**

\*: Pentru a activa rezoluția 4K la 160 Hz cu DSC, trebuie folosit o placă grafică care suportă DSC.

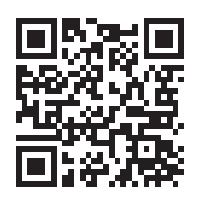

# <span id="page-33-0"></span>**Moduri prestabilite de afişare**

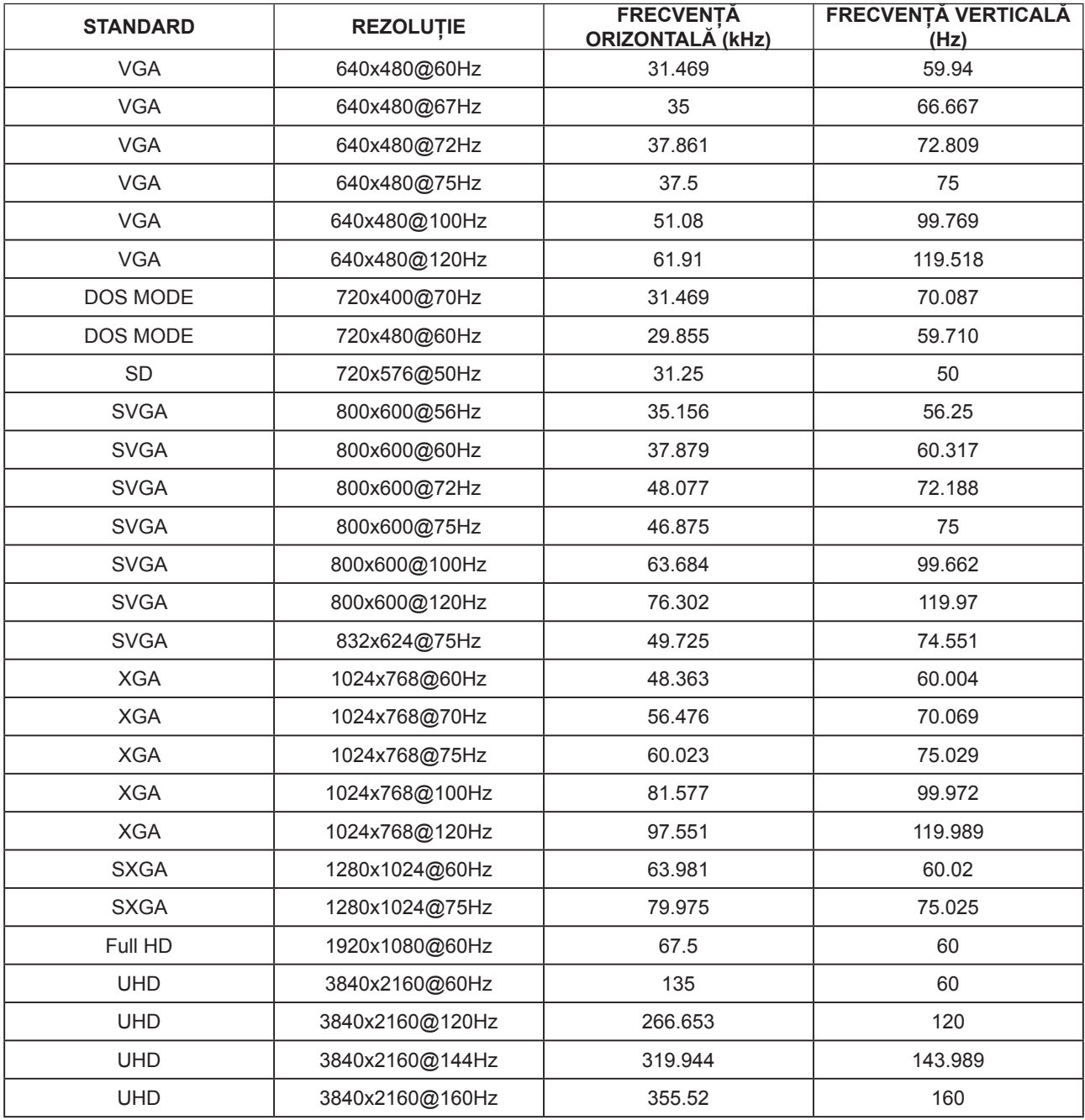

# <span id="page-34-0"></span>**Alocări ale pinilor**

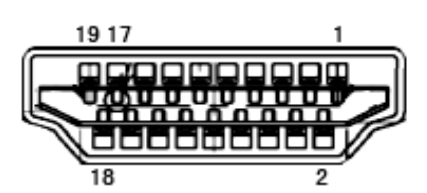

Cablu de semnal pentru afişarea culorilor, cu 19 pini

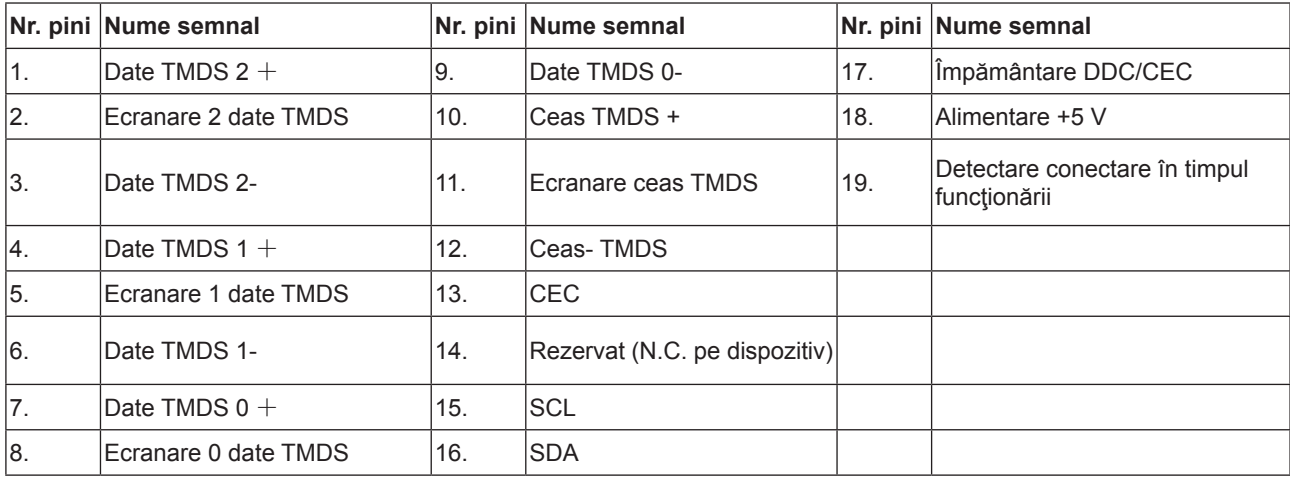

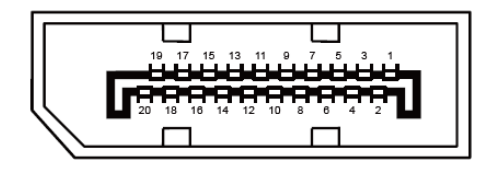

Cablu de semnal pentru afişarea culorilor, cu 20 pini

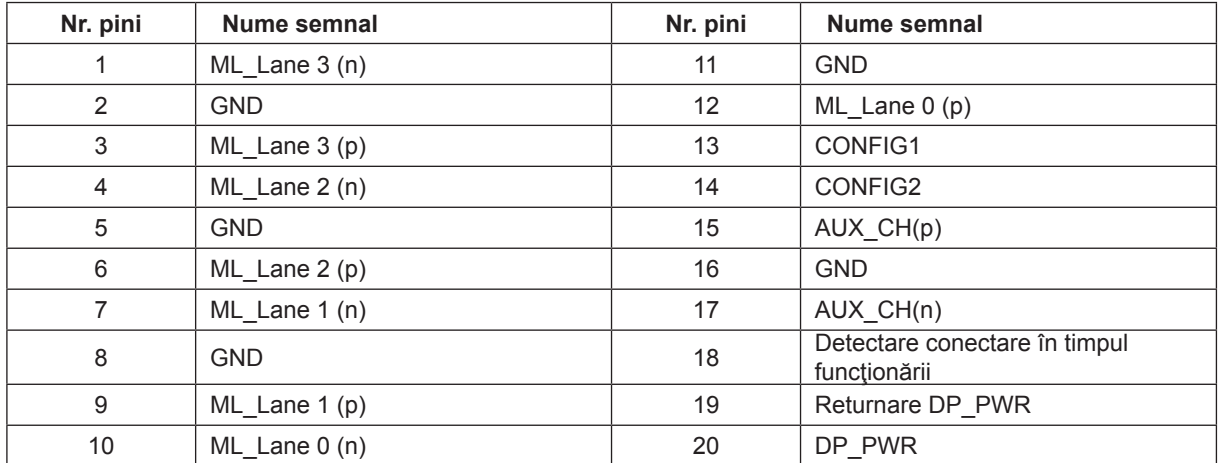

# <span id="page-35-0"></span>**Plug and Play**

#### **Caracteristică Plug & Play DDC2B**

Acest monitor este prevăzut cu capacităţi VESA DDC2B, în conformitate cu STANDARDUL VESA DDC. Prin urmare, monitorul poate informa sistemul gazdă cu privire la identitatea sa şi, în funcţie de nivelul de DDC utilizat, poate comunica informaţii suplimentare cu privire la capacităţile sale de afişare.

DDC2B reprezintă un canal de date bi-direcţional, bazat pe protocolul I2C. Gazda poate solicita informaţii de tip EDID prin intermediul canalului DDC2B.

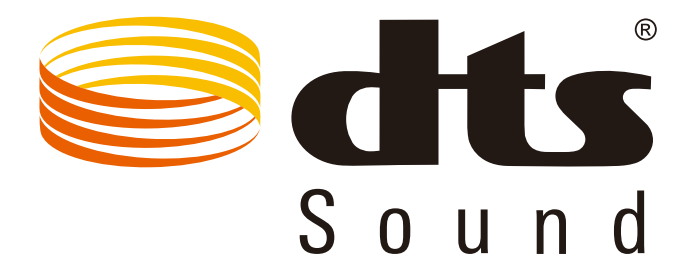

Pentru patentele DTS, accesaţi http://patents.dts.com. Fabricat sub licenţă DTS Licensing Limited. DTS, emblema, & DTS şi sigla sunt mărci înregistrate, iat DTS Sound este marcă înregistrată a DTS, Inc. © DTS, Inc. Toate drepturile rezervate.